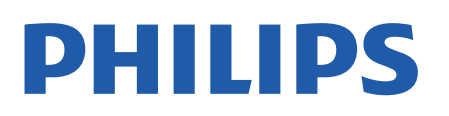

Television

*8107 Series*

# Användarhandbok

43PUS8107 50PUS8107 55PUS8107 65PUS8107

Register your product and get support at www.philips.com/TVsupport

# Innehåll

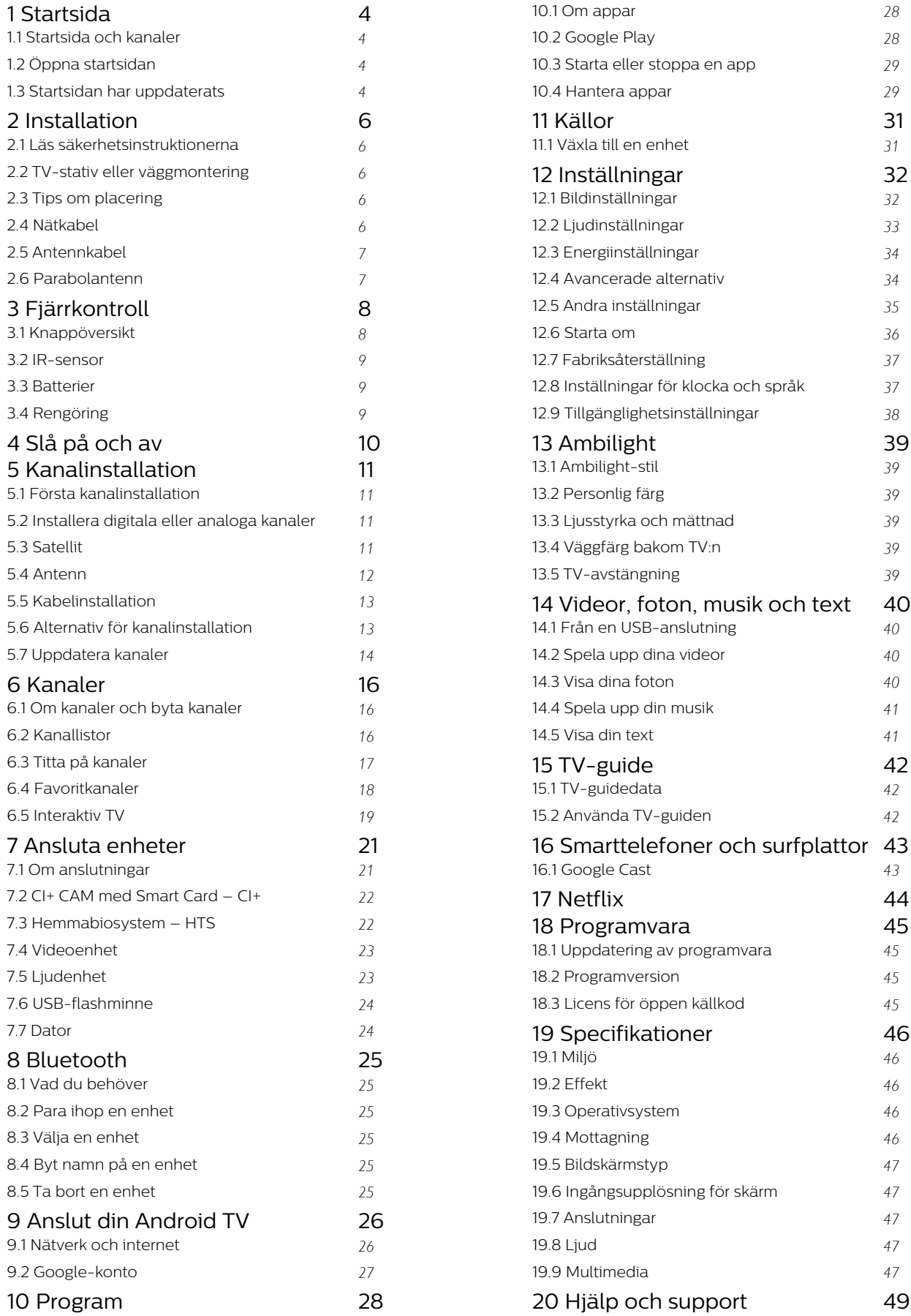

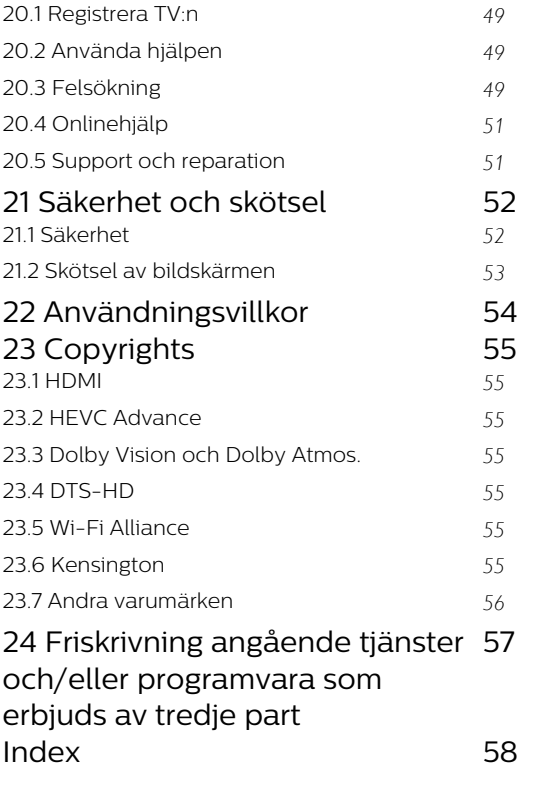

# <span id="page-3-4"></span><span id="page-3-0"></span>1 Startsida

# <span id="page-3-1"></span>1.1

# Startsida och kanaler

#### Öppna startsidan

Om du vill dra nytta av fördelarna med Android-TV ansluter du TV:n till internet. Tryck på Start på fjärrkontrollen för att visa den nya startsidan för Android. Precis som på din Android-smarttelefon eller -surfplatta är startsidan TV:ns centrum. Härifrån kan du bestämma vad du vill titta på genom att bläddra bland underhållningsalternativ från appen och Live TV. Startsidan har kanaler så att du kan upptäcka fantastiskt innehåll från dina favoritappar. Du kan även lägga till fler kanaler eller hitta nya appar för att få mer innehåll.

Startsidan är arrangerad i kanaler. Appar kan fylla i rekommendationer (om tillgängliga) som de väljer som enskilda kanaler på startskärmen.

#### Program

Dina favoritappar är placerade på första raden. Denna rad innehåller många appar som är förinstallerade. Ordningen på dessa appar är i enlighet med affärsavtal med tjänsteleverantörerna av innehållet. Du kan också lägga till fler appar som favoriter på sidan Appar, t.ex. Live-TV och MMP (MultiMediaPlayer). Sidan Appar kan öppnas genom att klicka på ikonen Appar längst till vänster på raden Appar.

#### Live TV

På raden Live TV visas aktuella program som körs från installerade kanaler. Den innehåller upp till 10 kanaler som en rekommendation för dig att välja TV-kanaler. Den första kanalen i raden Live TV är den kanal du tittar på, och följande kanaler är kanalerna i din favoritlista\*.

<span id="page-3-2"></span>\* Obs: Om det finns fler platser kvar på raden Live-TV visas kanalerna från din DTV-källa (digital-TV).

#### Spela upp nästa kanal

Du kan alltid veta vad du vill titta på härnäst via Spela upp nästa-kanalen på startskärmen. Börja titta där du slutade senast och få meddelanden om nya avsnitt i Spela upp nästa-kanalen. Tryck och håll in Välj på en film eller ett TV-program om du vill lägga till det direkt i Spela upp nästa-kanalen.

#### Google Play Movies & TV-kanal

Hyr filmer eller TV-program på denna kanal från Google Play Movies & TV.

#### <span id="page-3-3"></span>YouTube-kanal

Den här kanalen innehåller rekommenderade,

prenumererade eller trendiga YouTube-videor.

#### Anpassa kanaler

Klicka på knappen Anpassa kanaler om du vill lägga till eller ta bort kanaler från startsidan.

Se också www.support.google.com/androidtv

#### Öppna inställningarna via startsidan

Du kan öppna menyn Inställningar via ikonen i det övre högra hörnet.

#### Åtkomst till USB-flashminnet från Start

Om du vill visa filerna från USB-flashminnet måste du först lägga till appen MMP (MultiMediaPlayer) på startsidan. Tryck på Start och klicka på ikonen Appar till vänster om raden Appar. Du kan även lägga till fler MMP-appar som favoriter från sidan Appar.

#### Systemfältet på startsidan

Systemfältet högst upp på startskärmen innehåller följande funktioner.

 – Sökknapp: öppnar Google-sökning med röstsökfunktion\* eller textsökfunktion. Sökresultatet och beställningen görs i enlighet med affärsavtal med innehållsleverantörer.

 – Meddelanden: här finns meddelanden om ditt Smart TV-system.

 – Ingångskällor: här kan du öppna listan med ingångskällor och växla till någon av de anslutna enheterna.

 – Inställningar: här kan du öppna menyn Alla inställningar och justera TV:ns inställningar.

– Klocka: visar systemets klocka.

\* Obs: Om du vill använda Google Assistant på en fjärrkontroll utan mikrofon behöver du använda appen Google Home som finns i Google Play Store för Android-enheter respektive Apple App Store för iOS-enheter.

# $\overline{12}$ Öppna startsidan

Öppna startsidan och öppna ett objekt…

**1 -** Tryck på Start.

**2 -** Välj ett objekt och tryck på OK för att öppna eller starta det.

**3 -** Tryck på Tillbaka flera gånger eller tryck på Start för att gå tillbaka till startsidan.

#### När du öppnar startsidan stoppas

app-/innehållsuppspelningen som sker i bakgrunden. Du måste välja appen eller innehållet från startsidan för att återuppta uppspelningen.

# $\overline{13}$ Startsidan har uppdaterats

Du har eventuellt fått ett uppdateringsmeddelande från Google och eventuellt så har en ny version av startsidan installerats. Den nya startsidan innebär att utseendet på startsidan på TV:n har ändrats.

#### Nyheter på startsidan

Använd flikarna Hem, UpptäckAppar och Sök för att upptäcka filmer och program från dina tjänster och populära appar. Om du vill få anpassade rekommendationer från dina strömningstjänster baserat på vad du har tittat på och är intresserad av loggar du in på ditt Google-konto.

#### Nytt utseende och ny navigering

Använd den lättanvända navigeringen för att välja vad du till titta på. Med hjälp av det nya systemet med flikar kan du bläddra bland dina anpassade rekommendationer, fortsätta titta där du slutade och söka efter appar.

#### Upptäck anpassade rekommendationer

Bläddra bland program och filmer du gillar på alla dina favoritmedietjänster. Logga in på ditt Googlekonto för att komma igång.

#### Få rekommendationer för alla Google-tjänster

Dina tjänster sparas på ditt Google-konto vilket innebär att du får bättre rekommendationer för alla dina Google-tjänster.

# <span id="page-5-5"></span><span id="page-5-0"></span>2 Installation

### <span id="page-5-1"></span> $\overline{21}$

# Läs säkerhetsinstruktionerna

Läs säkerhetsinstruktionerna innan du använder TV:n.

<span id="page-5-3"></span>Mer information finns i säkerhetsinstruktionerna som är del av avsnittet Säkerhet och skötsel i den här hjälphandboken.

# <span id="page-5-2"></span> $\overline{22}$

# TV-stativ eller väggmontering

# TV-stativ

Instruktioner för montering av TV-stativet finns i snabbstartguiden som medföljde TV:n. Om du har tappat bort guiden kan du ladda ned den på [www.philips.com/TVsupport](http://www.philips.com/TVsupport).

Använd TV:ns modellnummer för att hitta rätt version av snabbstartsguiden att ladda ned.

# Väggmontering

TV:n är också förberedd för ett VESA-kompatibelt väggmonteringsfäste (medföljer inte). Använd följande VESA kod när du köper väggfästet. . .

<span id="page-5-4"></span>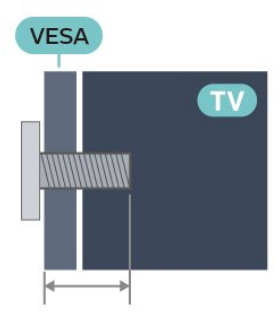

• 43PUS8xx7

VESA MIS-F 100x200, M6 (minst 10 mm, högst 12 mm)

• 50PUS8xx7

VESA MIS-F 200x300, M6 (minst 10 mm, högst 16 mm)

• 55PUS8xx7

VESA MIS-F 200x300, M6 (minst 10 mm, högst 16 mm)

• 65PUS8xx7

VESA MIS-F 300x300, M6 (minst 12 mm, högst 20 mm)

Varning!

Väggmontering av TV-apparaten kräver särskild

kompetens och bör endast utföras av kvalificerad personal. Väggmonteringen ska uppfylla alla säkerhetskrav som gäller för TV-apparatens vikt. Läs även igenom säkerhetsföreskrifterna innan du monterar TV:n.

TP Vision Europe B.V. påtar sig inget ansvar för felaktig montering eller montering som resulterar i olyckor eller skador.

# $\overline{23}$ Tips om placering

- Placera TV:n så att inget ljus faller direkt på skärmen.
- Dämpad belysning i rummet ger den bästa Ambilighteffekten.

• Det perfekta avståndet för att titta på TV är två till fem gånger TV:ns diagonala skärmstorlek. När du sitter ned ska ögonen vara i nivå med skärmens mitt. • Vid väggmontering ska du placera TV:n upp till

15 cm från väggen.

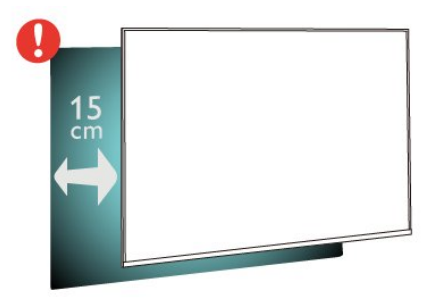

#### O<sub>hs</sub>

Placera inte TV:n i närheten av dammframkallande källor som kakelugnar. Vi föreslår att du dammar regelbundet så att du inte får damm i TV:n.

# $\overline{24}$ Nätkabel

• Sätt i strömkabeln i strömanslutningen på TV:ns baksida.

• Se till att nätkabeln är ordentligt isatt i kontakten.

• Kontrollera att stickkontakten till vägguttaget alltid är tillgängligt.

• När du drar ur nätkabeln ska du alltid hålla i kontakten, aldrig i sladden.

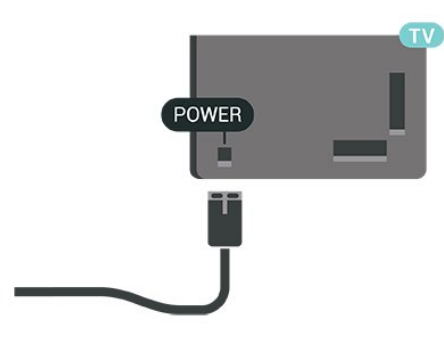

<span id="page-6-2"></span>Trots att TV:ns energiförbrukning är låg i standbyläget kan du spara energi genom att dra ur nätkabeln om du inte använder TV:n under en längre tid.

# <span id="page-6-0"></span>2.5 Antennkabel

Sätt i antennkontakten ordentligt i antennuttaget på baksidan av TV:n.

Du kan ansluta din egen antenn eller en antennsignal från ett antenndistributionssystem. Använd en IEC Coax 75 Ohm RF-antennkontakt.

Använd den här antennanslutningen för digitala eller analoga antenninsignaler.

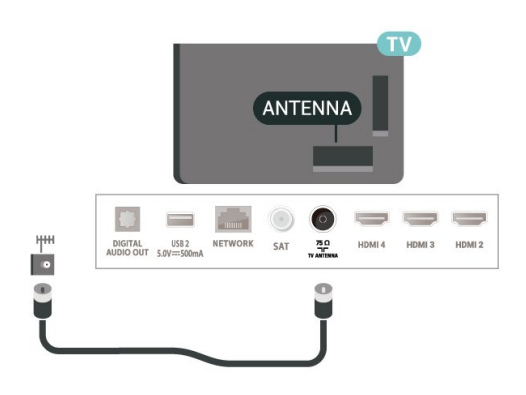

# <span id="page-6-1"></span>2.6 Parabolantenn

Anslut satellitkontakten av F-typ till satellitanslutningen SAT på TV:ns baksida.

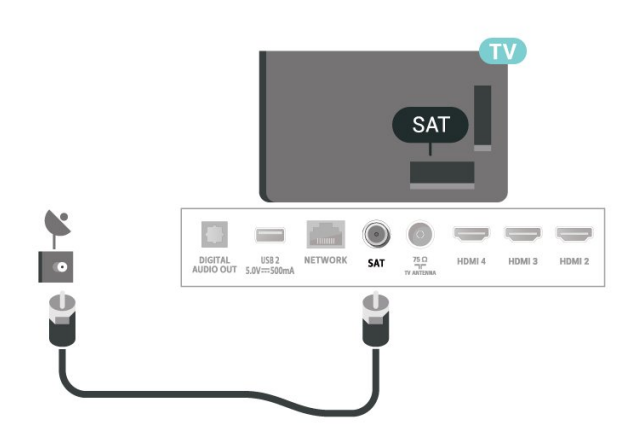

# <span id="page-7-0"></span> $\overline{3}$ Fjärrkontroll

# <span id="page-7-1"></span> $\overline{31}$ Knappöversikt

# Toppmatad

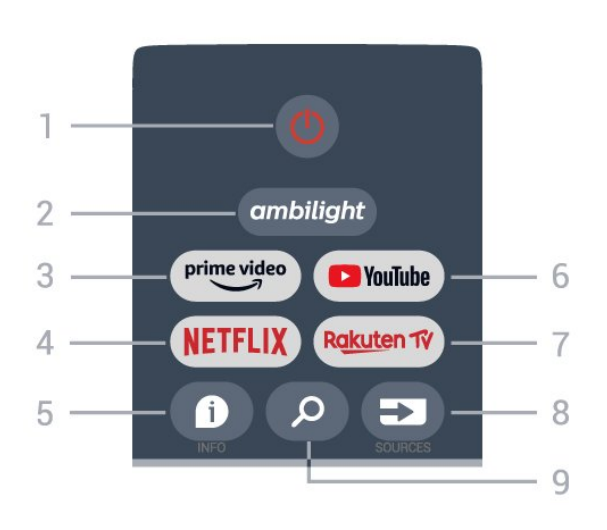

#### 1 – Strömknapp (standby/på)

Slå på TV:n eller ställa om den i standbyläge.

#### 2 – Ambilight

Välj en Ambilight-stil.

#### 3 – Amazon Prime Video

Öppna appen Amazon Prime Video.

#### 4 – NETFLIX

Öppna Netflix-appen med TV:n påslagen eller i standbyläge.

• Om du har en Netflix-prenumeration kan du använda den på TV:n. Din TV måste vara ansluten till internet.

• Öppna Netflix-appen genom att trycka på NETFLIX. Du kan öppna Netflix direkt från TV:n i standbyläge.

#### $5 - INFO$

Tryck på den här knappen om du vill öppna skärmen med programinformation. Tryck en gång för att visa kort kanalinformation, tryck en gång till för att visa en utökad skärm med programtitel och mer information, tryck igen för att visa fullständig programinformation. Om du fortsätter att trycka på knappen kan du växla till olika vyer av informationen.

#### 6 – YouTube

Öppna YouTube-appen.

#### 7 – Rakuten TV

Öppna appen Rakuten TV. \* Obs! Appen Rakuten TV är inte tillgänglig i alla länder.

8 – SOURCES

Öppna eller stäng källmenyn.

#### 9 – SEARCH Starta sökningen genom att skriva.

# Mitten

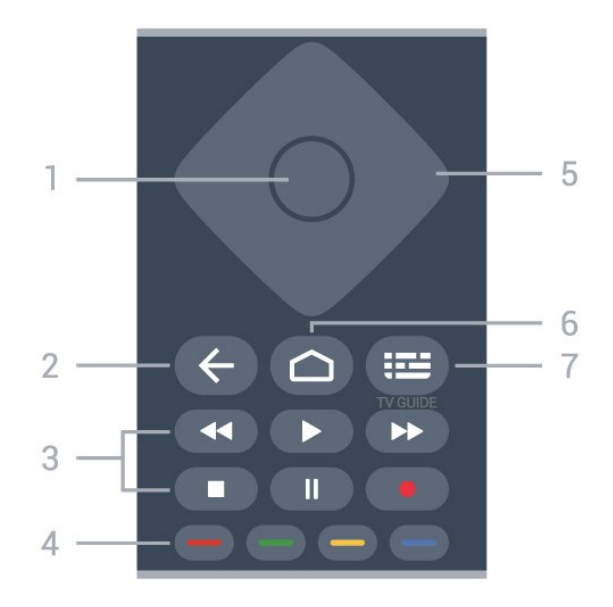

#### 1 – OK-knapp

Bekräfta ett val eller en inställning. Öppna kanallistan när du tittar på TV.

#### 2 – Bakåt

- Återgå till föregående meny eller TV-källa.
- Gå tillbaka till föregående app.

#### 3 - Uppspelning och inspelning

- Spela för att spela upp.
- Paus för att pausa uppspelning
- Stopp för att stoppa uppspelning
- Bakåtspolning för att spola tillbaka
- Snabbspolning framåt för att spola snabbt framåt
- Spela in, den här funktionen stöds inte.

#### 4 – Färgknappar

Följ anvisningarna på skärmen för att välja fler alternativ eller åtgärder.

Tryck på den blå knappen på startsidan för att öppna Hjälp.

#### 5 – Navigeringsknappar

Navigera uppåt, nedåt, åt vänster eller åt höger.

#### $6 -$  Hem

Öppna hemmenyn.

#### 7 – TV GUIDE

Öppna eller stäng TV-guiden.

8

# Undersida

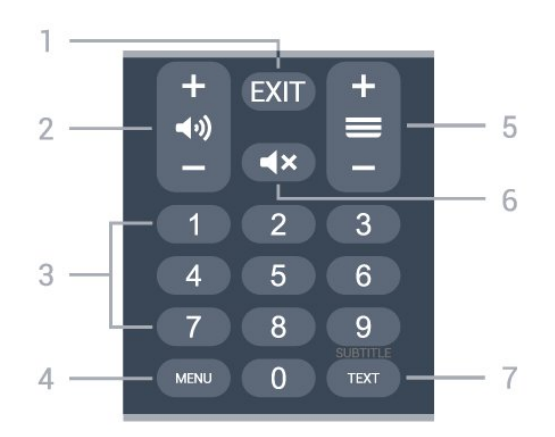

#### $1 - EXIT$

Lämna aktuell meny eller app.

#### 2 – Volym

Tryck på + eller - för att justera ljudvolymen.

#### 3 – Sifferknappar

Välj en kanal direkt.

#### 4 – MENU

Öppna TV-menyn med vanliga TV-funktioner.

#### 5 – Kanal

Tryck på + eller - för att byta till nästa eller föregående kanal i kanallistan. Öppna nästa eller föregående Text/Text-TV-sida.

6 – Ljud av

Stäng av eller slå på ljudet igen.

#### 7 – TEXT / SUBTITLE

<span id="page-8-2"></span>Öppna eller stäng Text/Text-TV. Lång tryckning för att öppna sidan Undertext.

# <span id="page-8-0"></span> $\overline{32}$ IR-sensor

TV:n kan ta emot signaler från fjärrkontroller som använder IR (infrarött). Om du använder en sådan fjärrkontroll ska du se till att rikta fjärrkontrollen mot den infraröda sensorn på TV:ns framsida.

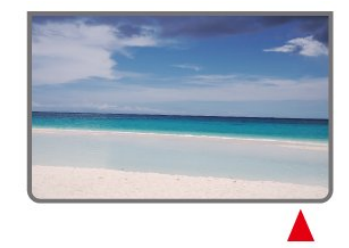

#### Varning

<span id="page-8-1"></span>Placera inte några föremål framför IR-sensorn på TV:n, eftersom IR-signalen kan blockeras.

# 3.3 Batterier

Om TV:n inte reagerar på en knapptryckning på fjärrkontrollen kan batterierna vara slut.

Byt ut batterierna genom att öppna batterifacket på fiärrkontrollen.

**1 -** Skjut batteriluckan i pilens riktning.

**2 -** Byt ut de gamla batterierna mot två AAA 1,5 V-batterier. Se till att du sätter i ändarna + och - åt rätt håll.

**3 -** Sätt tillbaka batteriluckan och skjut den bakåt tills den klickar.

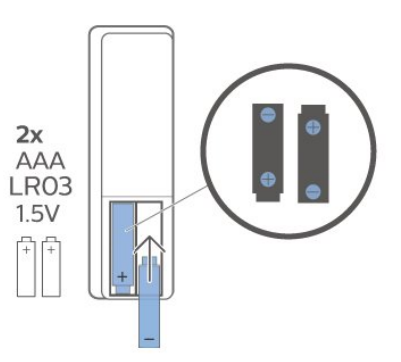

Ta ur batterierna om du inte ska använda fjärrkontrollen på länge. Kassera din gamla batterier säkert enligt

kasseringsanvisningarna.

Mer information finns i Hjälp, välj Nyckelord och leta efter Kassering.

# $\overline{34}$ Rengöring

Fjärrkontrollen har en reptålig ytbehandling.

Rengör fjärrkontrollen med en mjuk, fuktig trasa. Använd aldrig ämnen som alkohol, kemikalier eller hushållsrengöringsmedel till att rengöra fjärrkontrollen.

# <span id="page-9-1"></span><span id="page-9-0"></span> $\overline{4}$ Slå på och av

Se till att TV:n är ansluten till elnätet. Indikatorlampan längst ned på TV:n tänds.

#### Slå på

Tryck på Strömknappen på fjärrkontrollen för att slå på TV:n. Du kan också trycka på den lilla styrspaksknappen längst ner på TV:n om du vill slå på TV:n och om du inte hittar fjärrkontrollen eller batterierna har tagit slut.

#### Växla till standbyläge

Ställ om TV:n i standbyläge genom att trycka på Strömknappen på fjärrkontrollen. Du kan också trycka på den lilla styrspaksknappen längst ner på TV:n.

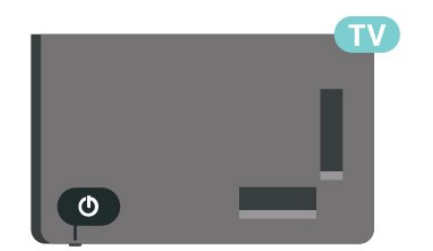

TV:n är fortfarande ansluten till nätströmmen i standbyläge, men förbrukar väldigt lite energi.

För att stänga av TV:n helt drar du ur strömsladden. Se till att du alltid drar i kontakten och aldrig i kabeln när du kopplar bort strömmen. Se också till att stickkontakten, nätkabeln och vägguttaget alltid är fullt tillgängliga.

# <span id="page-10-4"></span><span id="page-10-0"></span>5 Kanalinstallation

# <span id="page-10-1"></span> $\overline{51}$

# Första kanalinstallation

#### Installera kanaler under den första TV-installationen

Vid den första TV-installationen kan du följa anvisningarna på skärmen för att ställa in menyspråk, nätverksanslutning, logga in på Google-konto, välja land och slutföra andra grundläggande inställningar för TV:n. Dessutom kan du installera kanaler under den första TV-installationen.

Så här installerar du kanaler under den första TVinstallationen …

**1 -** Den första TV-installationen startar från välkomstskärmen med alternativ för språkinställning. Följ anvisningarna på skärmen för att slutföra olika TVinställningar tills du kommer till kanalinstallationen. **2 -** Kanalinstallationen under den första TVinstallationen startar från\* Satellitinstallation. Tryck på Start om du vill installera satellitkanaler. Tryck på Hoppa över för att hoppa över satellitinstallationen och gå till installationssidan för Antenn eller Kabel. **3 -** Följ anvisningarna på skärmen för att slutföra en av kanalinstallationstyperna som du valt. Du kan installera andra typer av kanalinstallation senare på MENU > TV-alternativ > Inställningar > Kanal.

\* Obs: Kanalinstallationstyperna varierar beroende på vilken landsinställning du har valt. Installationsalternativen Antenn och Kabel kan vara prioriterade. Om så är fallet måste du välja Hoppa över för att få åtkomst till alternativet **Satellitinstallation** 

Mer information om kanalinstallation med Satellit, Antenn eller Kabel finns i respektive avsnitt med installationsanvisningar.

#### <span id="page-10-2"></span>5.2

# Installera digitala eller analoga kanaler

När du söker efter och installerar kanaler genomsöks endast kanaler i aktuell TV-källa. Om den aktuella TVkällan är DTV söker kanalsökningen igenom digitala kanaler. Om den aktuella TV-källan är ATV söker kanalsökningen igenom analoga kanaler.

<span id="page-10-3"></span>Om du vill ställa in eller ändra TV-källa trycker du på SOURCES och väljer DTV eller ATV.

# 5.3 **Satellit**

# Satellitinstallation

Innan du installerar kanaler ska du först ändra Kanalinstallationsläge till det du vill installera. För satellitkanalinstallationen ändrar du först Kanalinstallationsläge till Allmän satellit eller Önskad satellit och startar sedan installationen.

Så här installerar du satellitkanaler …

**1 -** Tryck på Start > Inställningar > Kanal > Kanalinstallationsläge och sedan på OK. **2 -** Välj Allmän satellit eller Önskad satellit och gå sedan tillbaka till Kanal. **3 -** Välj Kanaler > Ny satellitsökning eller Manuell

inställning av satellit och tryck på OK.

Du kan också utföra kanalsökningen medan du tittar på en TV-kanal via ...

MENU > navigeringsknappen upp > Kanaler > Kanal

# Ny satellitsökning och manuell inställning av satellit

#### Sök efter kanaler med ny satellitsökning

Så här startar du en ny satellitsökning ...

**1 -** Tryck på Start > Inställningar > Kanal > Kanalinstallationsläge och sedan på OK. **2 -** Välj Allmän satellit eller Önskad satellit och gå sedan tillbaka till Kanal.

**3 -** Välj Kanaler > Ny satellitsökning och tryck på OK. **4 -** Välj Nästa för att fortsätta sökningen eller välj Mer för att hitta fler sökningstyper för olika satellitsystem. Beroende på satellitsystemet finns det fem typer av satellitsökningslägen att välja mellan.

- Enkel Sök igenom kanalerna från en enda satellit.
- Tonsignal Sök igenom kanalerna från upp till 2 satelliter.

• DiSEqC 1.0 – Sök igenom kanalerna från upp till 4 satelliter.

- Unicable I Sök igenom kanalerna från upp till
- 2 satelliter med upp till 8 användarbandnummer.
- Unicable II Sök igenom kanalerna från upp till

4 satelliter med upp till 32 användarbandnummer. **5 -** Välj Nästa för att starta sökningen direkt med

aktuella satellitinställningar.

**6 -** Välj Satellitnamn för att visa och ändra satellitinställningarna. När satellitinställningarna har bekräftats trycker du på Bakåt och väljer Nästa för att

#### <span id="page-11-1"></span>starta sökningen.

Satellitinställningsalternativen innehåller all information om satelliter.

• Satellitstatus – Alternativet kan inte ändras när du väljer Önskad satellit, men kan ändras i Allmän satellit. Tryck på navigeringsknappen vänster eller höger för att aktivera eller avaktivera status för den valda satelliten.

• Satellitval – Alternativet är endast avsett för att ange namnet på satelliten och kan inte ändras.

• Sökningsläge – Tryck på navigeringsknappen vänster eller höger för att ställa in sökningsläget på Fullständig eller Nätverk.

• Sökningstyp – Tryck på navigeringsknappen vänster eller höger för att ställa in sökningstypen på Alla, Endast krypterade kanaler eller Endast fria kanaler.

• Lagringstyp – Tryck på navigeringsknappen vänster eller höger för att ställa in lagringstypen på Alla, Endast digitala kanaler eller Endast radiokanaler.

• LNB-konfigurationer – Tryck på OK om du vill visa eller justera LNB-konfigurationerna för LNB-ström, LNB-frekvens, Ton 22 kHz, Signalkvalitet och Signalnivå.

• Transponder – Tryck på OK för att justera transponderinställningarna för Frekvens, Symbolhastighet och Polarisering.

• Signalkvalitet – Visa signalkvaliteten för satelliten med ett värde mellan 0 och 100.

• Signalnivå – Visa signalnivån för satelliten med ett värde mellan 0 och 100.

#### Sök efter kanaler med manuell inställning av satellit

Manuell inställning av satellit används för att genomsöka endast en satellit genom att ange transpondern för den valda satelliten. I detta tillstånd av sökning är endast transponderjustering tillåten, andra inställningsalternativ är avaktiverade.

# Unicable-konfigurering

#### <span id="page-11-0"></span>Unicable-systemet

Du kan använda ett enkabelsystem eller Unicablesystem för att ansluta parabolantennen till TV:n. Ett enkabelsystem använder en kabel för att ansluta parabolantennen till alla satellitmottagare i systemet. Ett enkabelsystem används ofta i flerfamiljshus. Om du använder ett Unicable-system blir du ombedd att tilldela ett användarbandnummer och motsvarande frekvens under installationen.

Om kanaler saknas när Unicable har installerats kan en annan installation ha genomförts samtidigt på Unicable-systemet. Gör en ny installation för att installera de kanaler som saknas.

#### Användarbandnummer

I ett Unicable-system måste varje ansluten satellitmottagare tilldelas ett nummer (t.ex. 0, 1, 2 eller 3 osv.).

Du hittar tillgängliga användarband och deras nummer på Unicable-omkopplingsdosan. Ibland används förkortningen UB för användarband. Om du väljer Unicable i inställningarna kommer TV:n att be dig tilldela det unika användarbandnumret för varje inbyggd satellitmottagare. En satellitmottagare kan inte ha samma användarbandnummer som en annan satellitmottagare i Unicable-systemet.

#### Användarfrekvensband

Förutom det unika användarbandnumret behöver den inbyggda satellitmottagaren frekvensen för det valda användarbandnumret. Frekvenserna står oftast bredvid användarbandnumret på en Unicableomkopplingsdosa.

### Satellit CAM

Om du använder en CA-modul (CI+) (Conditional Access Module) med ett Smart Card för att titta på satellitkanaler rekommenderar vi att göra satellitinstallationen med CA-modulen isatt i TV:n.

De flesta CA-moduler används för att avkoda kanaler.

Den senaste generationen av CA-moduler kan installera alla satellitkanaler själva på TV:n. CAmodulen låter dig installera dess satelliter och kanaler. Dessa CA-moduler installerar och avkodar inte bara kanalerna utan hanterar även regelbundna kanaluppdateringar.

Så här öppnar du menyn CAM (CI+) ...

Tryck på MENU > TV-alternativ > CI-kort och sedan på OK.

# $\frac{1}{54}$ Antenn

# Antenninstallation

Innan du installerar kanaler ska du först ändra Kanalinstallationsläge till det du vill installera. För antennkanalinstallationen ändrar du först Kanalinstallationsläge till Antenn och startar sedan installationen.

Så här installerar du antennkanaler ...

<span id="page-12-2"></span>**1 -** Tryck på Start > Inställningar > Kanal > Kanalinstallationsläge och sedan på OK.

**2 -** Välj Antenn och gå sedan tillbaka till Kanal.

**3 -** Välj Kanaler > Kanalsökning och tryck på OK.

Du kan också utföra kanalsökningen medan du tittar på en TV-kanal via ...

MENU > navigeringsknappen upp > Kanaler > Kanal

# Välja favoritnätverk

Så här väljer du favoritnätverket…

**1 -** Medan du tittar på TV trycker du på MENU > TV-alternativ > Inställningar > Kanal > Kanaler och sedan på OK.

**2 -** Välj Val av favoritnätverk och tryck på OK.

**3 -** Följ anvisningarna på skärmen.

**4 -** Tryck på Tillbaka, flera gånger om nödvändigt, för att stänga menyn.

# <span id="page-12-0"></span>5.5 Kabelinstallation

Innan du installerar kanaler ska du först ändra Kanalinstallationsläge till det du vill installera. För kabelkanalinstallationen ändrar du först Kanalinstallationsläge till Kabel och startar sedan installationen.

Så här installerar du kabelkanaler ...

**1 -** Tryck på Start > Inställningar > Kanal >

Kanalinstallationsläge och sedan på OK.

**2 -** Välj Kabel och gå sedan tillbaka till Kanal.

**3 -** Välj Kanaler > Kanalsökning och tryck på OK.

**4 -** Tryck på navigeringsknappen vänster eller höger för att välja ett sökningsläge.

Fullständig sökning

**1 -** Välj Fullständig.

**2 -** Välj Sök och tryck på OK för att starta. Det kan ta några minuter.

#### Snabb eller avancerad sökning

**1 -** Välj Snabb eller Avancerad.

**2 -** Du kan ställa in Frekvens (kHz) och Nätverks-ID.

**3 -** Välj Sök och tryck på OK för att starta. Det kan ta några minuter.

Du kan också utföra kanalsökningen medan du tittar på en TV-kanal via ...

<span id="page-12-1"></span>MENU > navigeringsknappen upp > Kanaler > Kanal

5.6

# Alternativ för kanalinstallation

# Enkel RF-sökning och mottagningskvalitet

Du kan kontrollera kvaliteten och signalstyrkan för en digital kanal. Om du använder en egen antenn kan du rikta om antennen för att försöka förbättra mottagningen.

Kontrollera mottagningskvaliteten på en digital kanal ...

**1 -** Medan du tittar på TV trycker du på MENU > TV-alternativ > Inställningar > Kanal >

Kanalinställning > Enkel RF-sökning och sedan på OK.

**2 -** Välj RF-kanal.

**3 -** Tryck på navigeringsknappen vänster eller höger för att välja en kanal och tryck sedan på OK

. Signalnivån och signalkvaliteten visas för denna kanal.

**4 -** Tryck på Tillbaka, flera gånger om nödvändigt, för att stänga menyn.

# Kanalsökning eller lagringstyp

Du kan ställa in kanaltypen som skannad eller lagrad.

Så här ställer du in kanalsökningstypen…

**1 -** Medan du tittar på TV trycker du på MENU >

TV-alternativ > Inställningar > Kanal >

- Kanalinställning och sedan på OK.
- **2** Välj Kanalsökningstyp och tryck på OK.
- **3** Välj den sökningstyp du vill ha och tryck på OK.
- **4** Tryck på Tillbaka, flera gånger om nödvändigt, för att stänga menyn.

Så här ställer du in kanallagringstypen…

**1 -** Medan du tittar på TV trycker du på MENU >

TV-alternativ > Inställningar > Kanal >

Kanalinställning och sedan på OK.

- **2** Välj Kanallagringstyp och tryck på OK.
- **3** Välj den lagringstyp du vill ha och tryck på OK.

**4 -** Tryck på Tillbaka, flera gånger om nödvändigt, för att stänga menyn.

# Dölja kanal

Du kan dölja de kanaler du inte vill titta på.

Så här gör du för att dölja kanaler ...

**1 -** Medan du tittar på TV trycker du på MENU >

TV-alternativ > Inställningar > Kanal >

Kanalinställning och sedan på OK.

**2 -** Välj Dölja kanal\* och tryck på OK.

<span id="page-13-1"></span>**3 -** Välj de kanaler du vill dölja och tryck på OK. Bockmarkeringen visas.

**4 -** Tryck på Tillbaka, flera gånger om nödvändigt, för att stänga menyn.

\* Obs: Du kan inte dölja den kanal som du tittar på.

### Byta kanal

Du kan byta plats i kanallistan för varje kanal.

Så här byter du kanalnummer ...

**1 -** Medan du tittar på TV trycker du på MENU > TV-alternativ > Inställningar > Kanal >

Kanalinställning och sedan på OK.

**2 -** Välj Byta kanal\* och tryck på OK.

**3 -** Tryck på OK för att välja en kanal och tryck sedan på navigeringsknappen upp eller ned för att välja en annan kanal. Positionen för den första valda kanalen och den andra valda kanalen byter plats.

**4 -** Tryck på den blå knappen Avsluta för att avsluta åtgärden.

**5 -** Tryck på den gula knappen Gå till kanal och ange kanalnumret för att hoppa till kanalen.

**6 -** Tryck på Tillbaka, flera gånger om nödvändigt, för att stänga menyn.

\* Obs: Beroende på installationsland eller operatörsinställning är alternativet Byta kanal inte alltid tillgängligt.

# Lägga in kanal

Du kan ändra kanalernas ordning som du vill.

Så här ändrar du kanalernas ordning…

**1 -** Medan du tittar på TV trycker du på MENU >

TV-alternativ > Inställningar > Kanal >

Kanalinställning och sedan på OK.

**2 -** Välj Lägga in kanal\* och tryck på OK.

**3 -** Följ anvisningarna på skärmen för att välja.

<span id="page-13-0"></span>**4 -** Tryck på Tillbaka, flera gånger om nödvändigt, för att stänga menyn.

\* Obs: Beroende på installationsland eller operatörsinställning är alternativet Lägga in kanal inte alltid tillgängligt.

# Byta namn på kanal

Du kan redigera kanalerna i kanallistan.

#### Så här redigerar du kanaler…

**1 -** Medan du tittar på TV trycker du på MENU > TV-alternativ > Inställningar > Kanal > Kanalinställning och sedan på OK.

**2 -** Välj Byta namn på kanal och tryck på OK.

**3 -** Använd navigeringsknapparna för att välja kanalen och tryck på den gula knappen för Välj.

**4 -** Redigera kanalnumret\* och kanalnamnet.

**5 -** Tryck på Tillbaka, flera gånger om nödvändigt, för att stänga menyn.

\* Obs: Möjligheten att redigera kanalnummer varierar beroende på installationsland eller operatörsinställning.

### Analog manuell sökning

Analoga TV-kanaler kan ställas in manuellt.

Installera analoga kanaler manuellt ...

**1 -** Medan du tittar på TV trycker du på MENU >

TV-alternativ > Inställningar > Kanal >

Kanalinställning och sedan på OK.

**2 -** Välj Analog manuell sökning och tryck på OK.

# Finjustering av analog kanal

Analoga TV-kanaler kan finjusteras manuellt.

Så här finjustera du en kanal…

**1 -** Medan du tittar på TV trycker du på MENU >

TV-alternativ > Inställningar > Kanal >

Kanalinställning och sedan på OK.

- **2** Välj Finjustering av analog kanal och tryck på OK.
- **3** Sedan kan du finjustera kanalen.

**4 -** Tryck på Tillbaka, flera gånger om nödvändigt, för att stänga menyn.

# 5.7 Uppdatera kanaler

# Automatisk kanaluppdatering

Om du tar emot digitalkanaler kan du ställa in TV:n för automatisk uppdatering av dessa kanaler.

TV:n uppdaterar kanalerna en gång om dagen och lagrar nya kanaler. TV-apparaten måste vara i standbyläge för att automatiskt uppdatera kanaler. Du kan stänga av automatisk uppdatering.

Stänga av automatisk uppdatering ...

**1 -** Medan du tittar på TV trycker du på MENU >

#### <span id="page-14-0"></span>TV-alternativ > Inställningar > Kanal.

- **2** Ange PIN-koden om det behövs.
- **3** Välj Automatisk kanaluppdatering och tryck på OK.
- **4** Tryck på Tillbaka, flera gånger om nödvändigt, för att stänga menyn.

I vissa länder sker den automatiska kanaluppdateringen när du tittar på TV eller när som helst när TV-apparaten är i standby.

# Kanaluppdateringsmeddelande

När den automatiska kanaluppdateringen är klar visas ett meddelande när TV:n lämnar standbyläget.

Så här stänger du av meddelandet om kanaluppdatering ...

**1 -** Medan du tittar på TV trycker du på MENU >

- TV-alternativ > Inställningar > Kanal.
- **2** Ange PIN-koden om det behövs.
- **3** Välj Kanaluppdateringsmeddelande och tryck på OK.

**4 -** Tryck på Tillbaka, flera gånger om nödvändigt, för att stänga menyn.

### Manuell kanaluppdatering

Du kan alltid starta en kanaluppdatering på egen hand.

Starta en kanaluppdatering manuellt ...

**1 -** Medan du tittar på TV trycker du på MENU > TV-alternativ > Inställningar > Kanal > Kanalinställning och väljer ett av alternativen nedan.

Kanalsökning – Den här typen av sökning installerar automatiskt digitala kanaler eller analoga kanaler beroende på om inställningen för din aktuella TVkälla är DTV eller ATV.

Uppdatera sökning – Avser en stegvis sökning, som endast genomsöker de frekvenser som kanalsökningen inte har genomsökt.

Analog manuell sökning – Användaren kan ange en analog frekvens för att starta manuell sökning. Enkel RF-sökning – Är en digital manuell sökning, som gör att användaren kan genomsöka specifika frekvenser genom att trycka på vänster eller höger navigeringsknapp på alternativet RF-kanal.

Manuell uppdatering av tjänst – Används för att starta en bakgrundssökning så att nya kanaler kan genomsökas utan att befintliga kanaler ändras.

**2 -** Ange PIN-koden om det behövs.

**3 -** Kanalsökningen startar direkt. Det kan ta några minuter att slutföra kanaluppdateringen.

**4 -** Tryck på Tillbaka, flera gånger om nödvändigt, för att stänga menyn.

# <span id="page-15-3"></span><span id="page-15-0"></span> $\overline{6}$ Kanaler

#### <span id="page-15-1"></span> $\overline{61}$

# Om kanaler och byta kanaler

#### Så här tittar du på TV-kanaler

• Tryck på SOURCES och välj DTV för att titta på digitala kanaler eller ATV för att titta på analoga kanaler.

• Du kan också trycka på Start > Live TV och trycka på OK för att titta på kanaler i aktuell TV-källa. Om Live TV inte finns bland dina Appar kan du trycka på ikonen + längst ut på raden och lägga till appen.

#### Så här byter du TV-kanal

• Tryck på Kanal + eller Kanal - för att byta kanal.

• Om du vet vilket kanalnummer du vill ha anger du numret med sifferknapparna. Tryck på OK när du har angett numret så byter du kanal.

#### Så här byter du till en kanal i en kanallista

• När du tittar på en TV-kanal öppnar du kanallistorna genom att trycka på OK. Kanallistan innehåller endast kanaler från aktuell sändningskälla som Allmän satellit, Önskad satellit, Antenn eller Kabel.

• Om du vill visa en annan kanallista från en annan sändningskälla trycker du på MENU >

navigeringsknappen upp > Kanaler > Kanal > Kanalinstallationsläge och väljer en annan sändningskälla för att titta på kanaler och visa kanallistan.

• Kanallistan kan innehålla flera sidor med kanaler. Om du vill visa nästa eller föregående sida följer du anvisningarna på skärmen.

• Tryck på Tillbaka om du vill stänga kanallistorna utan att byta kanal.

#### Radiokanaler

Om digitala sändningar är tillgängliga lagras digitala radiokanaler vid installationen. Du kan växla till en radiokanal på samma sätt som du växlar till en TVkanal.

TV:n kanske inte fungerar ordentligt med vissa digital-TV-operatörer och uppfyller inte fullständigt standardens krav.

# <span id="page-15-2"></span> $\overline{62}$ Kanallistor

# Om kanallistor

Efter en kanalinstallation visas alla kanaler i listan Alla kanaler. Kanalerna som visas i listan Alla kanaler visas utifrån genre\*. Exempel: Premium, Premium News, Premium Local, Children, Sport osv. Premium-genren är de bästa sändningskanalerna med en marknadsandel på över 3 %. Kanaler visas med namn om den informationen finns tillgänglig.

Med en kanallista vald trycker du på navigeringsknappen upp eller ned för att välja en kanal och sedan på OK för att titta på den valda kanalen.

\* Obs: Funktionen som anges enligt genre gäller endast Tyskland.

#### Radiokanaler

Om digitala sändningar är tillgängliga lagras digitala radiokanaler vid installationen. Du kan växla till en radiokanal på samma sätt som du växlar till en TVkanal.

TV:n kanske inte fungerar ordentligt med vissa digital-TV-operatörer och uppfyller inte fullständigt standardens krav.

# Öppna en kanallista

Bredvid listan med alla kanaler kan du välja en filtrerad lista eller någon av de favoritlistor som du har skapat.

#### Så här öppnar du aktuell kanallista…

**1 -** Tryck på OK om du vill öppna den aktuella kanallistan medan du tittar på TV:n.

**2 -** Kanallistan innehåller endast kanaler från aktuell sändningskälla som Allmän satellit, Önskad satellit, Antenn eller Kabel.

**3 -** Om du vill visa en annan kanallista från en annan sändningskälla trycker du på MENU >

navigeringsknappen upp > Kanaler > Kanal > Kanalinstallationsläge och väljer en annan sändningskälla för att titta på kanaler och visa kanallistan.

**4 -** Tryck på Tillbaka för att stänga kanallistan.

#### Så här ändrar du typ av kanallista …

**1 -** Tryck på OK om du vill öppna den aktuella kanallistan medan du tittar på TV:n.

**2 -** Tryck på den gula knappen för Välj mer och välj sedan Välj typ (till exempel Sändning eller Favoriter) för att direkt ändra kanallistan till din föredragna lista. **3 -** Tryck på Tillbaka för att stänga kanallistan.

# <span id="page-16-1"></span>Sök efter en kanal

Du kan söka efter en kanal för att hitta den i en lång lista med kanaler.

Söka efter en kanal ...

**1 -** Tryck på OK för att öppna den aktuella kanallistan.

**2 -** Tryck på den gula knappen för Välj mer.

**3 -** Välj Åtgärd > Sök och tryck på OK för att öppna ett textfält. Du kan använda fjärrkontrollens knappsats (om sådan finns) eller skärmtangentbordet för att ange text.

**4 -** Skriv ett nummer, ett namn eller del av ett namn och tryck på OK. TV:n söker efter matchande kanalnamn i den lista du har valt.

Sökresultatet visas med den aktuella typen av kanallista som du har valt (till exempel Sändning eller Favoriter). Sökningen returnerar det matchande kanalnamnet och visar resultatet i alfabetisk ordning. Sökresultaten försvinner när du väljer en annan kanallista eller stänger listan med sökresultat.

### Sortera kanallista

Du kan sortera kanallistan med alla kanaler. Du kan ställa in kanallistan att visa endast TV-kanaler eller endast radiostationer. För antennkanaler kan du ställa in listan så att den visar fria eller kodade kanaler.

Så här ställer du in ett filter på en lista med alla kanaler…

**1 -** Tryck på OK för att öppna den aktuella kanallistan.

- **2** Tryck på den gula knappen för Välj mer.
- **3** Välj Åtgärd > Sortera och tryck på OK.

**4 -** Välj det filter du vill använda och tryck på OK för att aktivera det. Namnet på filtret visas som en del av kanallistans namn längst upp i kanallistan.

**5 -** Tryck på Tillbaka för att stänga kanallistan.

### Kopiera kanallista

<span id="page-16-0"></span>Kopiera kanallista är avsett för återförsäljare och expertanvändare.

Med Kopiera kanallista kan du kopiera kanalerna som är installerade på en TV till en annan Philips-TV i samma serie. Genom att överföra en fördefinierad kanallista till TV:n slipper du därmed en tidsödande kanalsökning. Använd ett USB-flashminne med minst 1 GB.

#### Förutsättningar

• Båda TV-apparaterna ska vara av samma årsmodell. • Båda TV-apparaterna ska vara av samma maskinvarutyp. Du kan kontrollera TV:ns

maskinvarutyp på typplåten på TV:ns baksida.

• TV-apparaterna ska ha kompatibla programvaruversioner.

#### Kontrollera aktuell programvaruversion

Så här kontrollerar du aktuell version av TV:ns programvara …

- **1** Gå till Kanal > Kopiera kanallista och tryck på OK.
- **2** Välj Aktuell version.

**3 -** Versionen, versionsinformationen och det datum den skapades visas.

**4 -** Tryck på Tillbaka, flera gånger om nödvändigt, för att stänga menyn.

#### Kopiera en kanallista till ett USB-flashminne

Kopiera en kanallista ...

**1 -** Slå på TV:n. Den här TV:n bör ha kanaler installerade.

- **2** Anslut ett USB-flashminne.
- **3** Gå till Kanal > Kopiera kanallista och tryck
- på OK.
- **4** Välj Kopiera till USB och tryck på OK.
- **5** Ta bort USB-flashminnet när kopieringen är klar.

**6 -** Tryck på Tillbaka, flera gånger om nödvändigt, för att stänga menyn.

Nu kan du överföra den kopierade kanallistan till en annan Philips TV.

#### Överför en kanallista till en annan Philips-TV

Överföra en kanallista ...

- **1** Anslut USB-flashminnet som innehåller kanallistan till den andra TV:n.
- **2** Gå till Kanal > Kopiera kanallista och tryck på OK.
- **3** Välj Kopiera till TV och tryck på OK.

**4 -** Ett meddelande på TV:n visar när kanallistan har kopierats till TV:n. Ta bort USB-flashminnet.

**5 -** Tryck på Tillbaka, flera gånger om nödvändigt, för att stänga menyn.

#### 6.3

# Titta på kanaler

### Gå till en kanal

Börja titta på TV-kanaler genom att trycka på SOURCES. TV:n visar kanalen du senast tittade på.

Som alternativ kan du välja Live-TV på startsidan.

#### Byta kanal

Du kan byta kanal genom att trycka på Kanal + eller Kanal -.

<span id="page-17-1"></span>Om du känner till kanalnumret kan du ange det med sifferknapparna. Tryck på OK när du har angett siffran för att byta direkt.

Du kan också gå till kanaler från en kanallista genom att trycka på OK.

### Föräldrakontroller

#### Låsa och låsa upp en kanal

Om du vill förhindra att barn tittar på en kanal kan du låsa den. Om du vill titta på en låst kanal måste du börja med att ange den 4-siffriga PIN-koden. Du kan inte låsa program från anslutna enheter.

#### Så här låser du eller låser upp en kanal…

- **1** Tryck på MENU > Inställningar > Kanal > Föräldrakontroller och sedan på OK.
- **2** Ange PIN-koden om det behövs.
- **3** Välj Kanaler blockerade och tryck på OK.

**4 -** Tryck på navigeringsknappen upp eller ned för att välja den kanal du vill låsa eller låsa upp och tryck sedan på OK.

**5 -** En låst kanal är markerad med en låsikon.

**6 -** Alternativt kan du välja Blockera alla eller Upphäv blockering av alla för att blockera/upphäva blockering av alla kanaler.

**7 -** Tryck på Tillbaka, flera gånger om nödvändigt, för att stänga menyn.

#### Programbegränsningar

Om du vill förhindra att barn tittar på ett program som kanske inte är lämpligt kan du ställa in en åldersgräns.

<span id="page-17-0"></span>Digitala kanaler kan ha åldersgränser på sina program. När åldersgränsen på ett program är densamma eller högre än den gräns du har ställt in blir programmet låst. Om du vill titta på ett låst program måste du börja med att ange PIN-koden.

#### Så här ställer du in en åldersgräns…

- **1** Tryck på MENU > Inställningar > Kanal >
- Föräldrakontroller och sedan på OK.
- **2** Ange PIN-koden om det behövs.
- **3** Välj Programbegränsningar och tryck på OK.
- **4** Välj På för att ställa in åldersgränsen.
- **5** VäljÅldersgränser och tryck på OK.
- **6** Ange begränsningar för dina barn.

**7 -** Tryck på Tillbaka, flera gånger om nödvändigt, för att stänga menyn.

Om du vill stänga av åldersgränsen väljer du Ingen. I vissa länder måste du dock ange en åldersgräns.

För en del sändare/operatörer låser TV:n bara program med en högre åldersgräns. Åldersgränsen ställs in för alla kanaler.

#### Inmatningar blockerade

Om du vill förhindra att anslutna enheter används kan du låsa en ingångskälla. Om du vill ansluta en låst ingångskälla eller titta på en kanal i en låst DTV- eller ATV-källan måste du först ange den fyrsiffriga PINkoden.

#### Så här låser du eller låser upp en ingångskälla…

**1 -** Tryck på MENU > Inställningar > Kanal > Föräldrakontroller och sedan på OK.

- **2** Ange PIN-koden om det behövs.
- **3** VäljInmatningar blockerade och tryck på OK.

**4 -** Tryck på navigeringsknappen upp eller ned för att välja den källa du vill låsa eller låsa upp och tryck sedan på OK.

**5 -** En låst källa är markerad med en låsikon.

**6 -** Tryck på Tillbaka, flera gånger om nödvändigt, för att stänga menyn.

#### Ändra PIN-kod

Ställ in en ny PIN-kod eller återställ den. PIN-koden används för att låsa eller låsa upp kanaler eller program.

**1 -** Tryck på MENU > Inställningar > Kanal >

- Föräldrakontroller och sedan på OK.
- **2** Ange PIN-koden om det behövs.
- **3** Välj Ändra PIN och tryck på OK.

**4 -** Ange den aktuella PIN-koden och den nya PINkoden.

**5 -** Tryck på Tillbaka, flera gånger om nödvändigt, för att stänga menyn.

 $61$ 

# Favoritkanaler

#### Om favoritkanaler

I en favoritkanallista kan du samla de kanaler du gillar.

Du kan skapa 4 olika listor med favoritkanaler för enkel kanalbläddring.

Med en favoritlista vald trycker du på navigeringsknappen upp eller ned för att välja en kanal och sedan på OK för att titta på den valda kanalen.

# <span id="page-18-1"></span>Redigera favoritlistor – digital-TV

Så häl lägger du till en kanal i favoritlistan…

- **1** Tryck på OK om du vill öppna den aktuella
- kanallistan medan du tittar på TV:n.

**2 -** Tryck på navigeringsknappen upp eller ned för att välja en kanal.

- **3** Tryck på den blå knappen för att lägga till kanalen i en favoritlista (standardlista är "Favoriter 1"). Tryck på den blå knappen igen för att ta bort kanalen ur favoritlistan.
- **4** Tryck på Tillbaka för att stänga menyn.

#### Skapa en favoritkanallista…

**1 -** Tryck på OK om du vill öppna den aktuella kanallistan medan du tittar på TV:n.

**2 -** Tryck på den gula knappen för Välj mer.

**3 -** Välj Välj typ > Favoriter och tryck sedan på navigeringsknappen upp eller ned för att välja en av listorna Favoriter1 \* till Favoriter4 som du vill lägga till.

**4 -** Tryck på den gula knappen för Välj mer och välj sedan Välj typ för att ändra kanallistan till din föredragna lista.

<span id="page-18-0"></span>**5 -** Tryck på den blå knappen för att lägga till kanalen i den valda favoritlistan. Tryck på den blå knappen igen för att ta bort kanalen ur favoritlistan. **6 -** Tryck på Tillbaka för att stänga menyn.

Så här flyttar du eller tar bort en kanal ur favoritlistan…

**1 -** Välj en av listorna Favoriter1 till Favoriter4 som du vill redigera.

**2 -** Tryck på den gula knappen för Välj mer.

**3 -** Välj Åtgärd > Flytta om du vill ändra

kanalpositionerna i favoritkanallistan.

**4 -** Välj Åtgärd > Ta bort om du vill ta bort kanalerna ur favoritkanallistan.

**5 -** Tryck på Tillbaka, flera gånger om nödvändigt, för att stänga menyn.

# Redigera favoritlistor – analog TV

Så häl lägger du till en kanal i favoritlistan…

**1 -** Tryck på OK för att öppna den aktuella kanallistan när du tittar på en analog kanal.

**2 -** Tryck på navigeringsknappen upp eller ned för att välja en kanal.

**3 -** Tryck på den blå knappen för att lägga till kanalen i en favoritlista (standardlista är "Favoriter 1"). Tryck på den blå knappen igen för att ta bort kanalen ur favoritlistan.

**4 -** Tryck på Tillbaka för att stänga menyn.

#### Skapa en favoritkanallista…

**1 -** Tryck på OK för att öppna den aktuella kanallistan när du tittar på en analog kanal.

**2 -** Tryck på den gula knappen för att visa Favoriter.

**3 -** Tryck på vänster eller höger navigeringsknapp för att välja den favoritlista du vill lägga till i, "Favoriter1" till "Favoriter4".

**4 -** Tryck på Tillbaka för att ändra kanallistan till din föredragna lista.

**5 -** Tryck på den blå knappen för att lägga till kanalen i den valda favoritlistan. Tryck på den blå knappen igen för att ta bort kanalen ur favoritlistan. **6 -** Tryck på Tillbaka för att stänga menyn.

#### Så här flyttar du eller tar bort en kanal ur favoritlistan…

**1 -** Välj en av listorna Favoriter1 till Favoriter4 som du vill redigera.

- **2** Tryck på den gula knappen för att visa Favoriter.
- **3** Välj Flytta för att flytta kanalpositioner i favoritkanallistan.

**4 -** Välj Ta bort för att ta bort kanalerna från favoritkanallistan.

**5 -** Tryck på Tillbaka för att stänga menyn.

# 6.5 Interaktiv TV

# Om iTV

En del digitala sändningsbolag kompletterar sina vanliga TV-program med informations- eller underhållningssidor i form av interaktiv TV. Du kan till exempel kommentera ett program eller rösta i olika frågor, handla online eller betala för ett program som sänds som strömmande video.

Interaktiv TV kallas ibland också för digital text eller "röd knapp". Alla system fungerar bra.

Besök sändningsbolagets webbplats om du vill veta mer.

# Vad du behöver

Interaktiv TV är endast tillgänglig på digitala TVkanaler. För att utnyttja alla fördelar med interaktiv TV måste TV:n ha en höghastighetsanslutning (bredband) till internet.

#### HbbTV

Om HbbTV-sidor finns tillgängliga på en viss TV-kanal måste du först aktivera HbbTV i TV-inställningarna för att kunna visa sidorna.

Så här aktiverar du HBBTV-stödet

### <span id="page-19-0"></span>Använda iTV

#### Öppna iTV-sidor

För de flesta kanaler som erbjuder HbbTV eller iTV finns möjligheten att öppna deras interaktiva program genom att trycka på färgknappen eller OK.

#### Navigera på iTV-sidor

Du kan använda pil- och färgknapparna, sifferknapparna och knappen Tillbaka när du vill navigera på iTV-sidorna. Du kan använda knapparna Spela upp, Paus och Stopp för att titta på videor på iTV-sidor.

#### Stänga iTV-sidor

De flesta iTV-sidor informerar om vilken knapp som stänger en iTV-sida. Om du vill tvinga fram en stängning av en iTV-sida växlar du till nästa TV-kanal och trycker på Tillbaka.

# <span id="page-20-2"></span><span id="page-20-0"></span>7 Ansluta enheter

#### <span id="page-20-1"></span> $\overline{71}$

# Om anslutningar

# Anslutningsguide

Anslut alltid en enhet till TV:n med den anslutning som ger bäst kvalitet. Använd även bra kablar för bra överföring av ljud och bild.

När du ansluter en enhet känner TV:n igen typen och ger varje enhet ett korrekt typnamn. Du kan ändra typnamnet om du vill. Om ett korrekt typnamn för en enhet anges växlar TV:n automatiskt till de idealiska TV-inställningarna när du växlar till den här enheten i källmenyn.

#### HDMI ARC

Endast HDMI 1-anslutningen på TV:n har HDMI ARC (Audio Return Channel).

Om enheten (vanligtvis ett hemmabiosystem) också har HDMI ARC-anslutning ansluter du den till HDMI 1 på denna TV. Med HDMI ARC-anslutningen behöver du inte ansluta en extra ljudkabel som överför TVljudet till hemmabiosystemet. HDMI ARCanslutningen kombinerar båda signalerna.

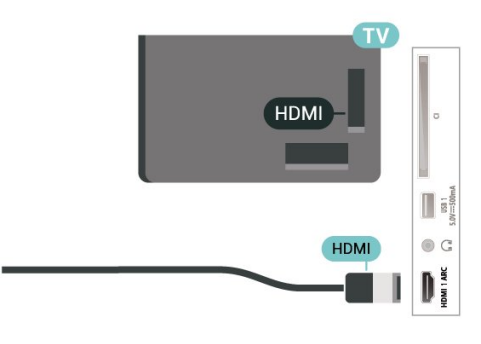

### Antenn-port

Om du har en digitaldekoder eller en inspelare ansluter du antennkablarna så att antennsignalen körs genom digitaldekodern och/eller inspelaren innan den går till TV:n. Om du gör det kan antennen och digitaldekodern sända ytterligare kanaler som kan spelas in av inspelaren.

### HDMI-portar

#### HDMI-kvalitet

Bild- och ljudkvaliteten blir bäst med en HDMIanslutning. En HDMI-kabel hanterar både bild- och ljudsignaler. Använd en HDMI-kabel för HD-TVsignal.

För att signalöverföringen ska bli så bra som möjligt bör du välja en HDMI-kabel med hög hastighet som inte är längre än 5 meter.

#### Kopieringsskydd

HDMI-portar stöder HDCP 2.2 (High-bandwidth Digital Content Protection). HDCP är ett kopieringsskydd som förhindrar att innehåll kopieras från en DVD-skiva eller Blu-ray Disc. Det kallas också för DRM (Digital Rights Managament).

#### HDMI CEC

Anslut HDMI CEC-kompatibla enheter till din TV. Du kan styra dem med TV:ns fjärrkontroll.

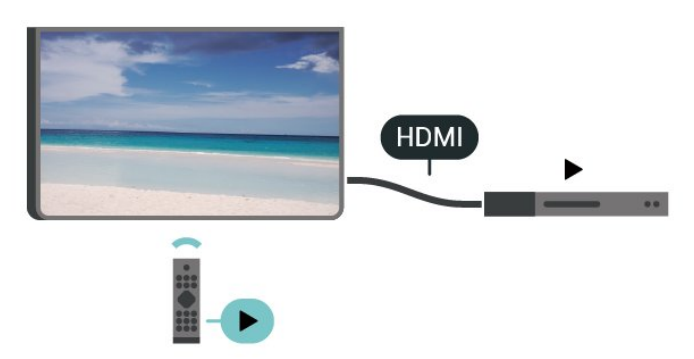

HDMI CEC (Consumer Electronic Control) måste vara påslaget på TV:n och den anslutna enheten.

#### Slå på CEC

Låt TV:n styra HDMI-enheten.

Start > Inställningar > Enhetsinställningar > Ingångar > HDMI-kontroll.

Automatisk enhetsavstängning

Stäng av HDMI-enheterna med TV:n.

Start > Inställningar > Enhetsinställningar > Ingångar > Automatisk enhetsavstängning.

#### Automatisk TV-påslagning

Slå på TV:n med HDMI-enheter.

Start > Inställningar > Enhetsinställningar > Ingångar > Automatisk TV-påslagning.

#### HDMI EDID-version

Kontrollera versionsnumret för HDMI EDID.

Start > Inställningar > Enhetsinställningar > Ingångar > HDMI EDID-version.

#### CEC-enhetslista

Kontrollera listan med anslutna HDMI CEC-enheter.

Start > Inställningar > Enhetsinställningar > Ingångar >CEC-enhetslista.

#### Obs!

• Det kan hända att HDMI CEC inte fungerar med enheter från andra tillverkare.

• HDMI CEC-funktionen har olika namn hos olika märken. Några exempel är: Anynet, Aquos Link, Bravia Theatre Sync, Kuro Link, Simplink och Viera Link. Alla märken är inte fullständigt kompatibla med EasyLink. HDMI CEC-varumärkena i exemplet tillhör sina respektive ägare.

# <span id="page-21-0"></span> $\overline{72}$ CI+ CAM med Smart Card –  $Cl<sub>+</sub>$

### $Cl<sup>+</sup>$

Den här TV:n är förberedd för CI+ Conditional Access.

Med CI+ kan du titta på förstklassiga HD-program, som filmer och sportsändningar, som tillhandahålls av digital-TV-operatörer i din region. Programmen är kodade av TV-operatören och avkodas med en förbetald CI+-modul.

Digital-TV-operatörerna tillhandahåller en CI+-modul (Conditional Access Module - CAM) och ett tillhörande Smart Card när du abonnerar på deras premiumprogram. Dessa program har ett högt kopieringsskydd.

Kontakta digital-TV-operatören för mer information om regler och villkor.

<span id="page-21-1"></span>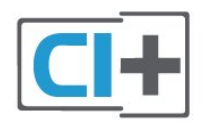

# Smart Card

Digital-TV-operatörerna tillhandahåller en CI+-modul (Conditional Access Module - CAM) och ett tillhörande Smart Card när du abonnerar på deras premiumprogram.

Sätt in ditt Smart Card i CA-modulen. Se instruktionerna du fick av operatören.

Sätta in CA-modulen i TV:n ...

**1 -** Se CA-modulen för anvisningar om korrekt isättning. Felaktig isättning kan skada CA-modulen och TV:n.

**2 -** Titta på TV:ns baksida med framsidan av CAmodulen vänd mot dig och sätt försiktigt in CAmodulen i facket COMMON INTERFACE.

**3 -** Sätt in CA-modulen så långt det går. Låt den sitta kvar i facket.

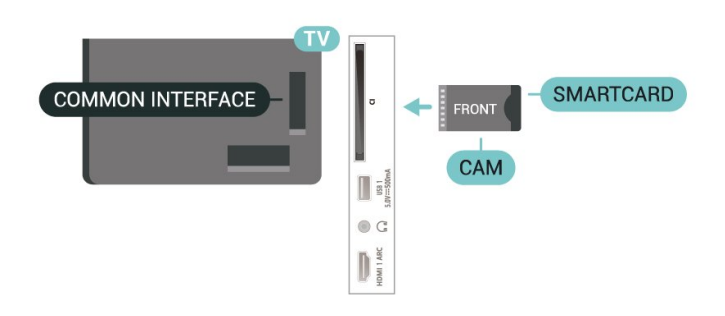

När du slår på TV:n kan det ta några minuter innan CAmodulen är aktiverad. Om en CA-modul har satts in och abonnemangsavgiften är betald (abonnemangen kan variera) kan du titta på kodade kanaler som stöds av CA-modulens Smart Card.

CA-modulen och Smart Card hör exklusivt till din TV. Om du flyttar CA-modulen kan du inte längre titta på de kodade kanalerna som stöds av CA-modulen.

### Lösenord och PIN-koder

För en del CA-moduler måste du ange en PIN-kod för att kunna titta på kanalerna. När du anger PIN-koden för CA-modulen rekommenderar vi att du använder samma kod som du använder för att låsa upp TV:n.

Ställa in PIN-koden för CA-modulen ...

**1 -** Tryck på SOURCES.

**2 -** Välj den kanaltyp du använder CAM-modulen för att titta på TV.

**3 -** Välj TV-operatören för CA-modulen. Följande skärmar kommer från TV-operatören. Följ anvisningarna på skärmen för att slå upp PINkodsinställningen.

### 7.3 Hemmabiosystem – HTS

# Ansluta med HDMI ARC

Använd en HDMI-kabel till att ansluta ett hemmabiosystem till TV:n. Du kan ansluta en Philips Soundbar eller ett hemmabiosystem med en inbyggd skivspelare.

#### HDMI ARC

Om ditt hemmabiosystem har en HDMI ARCanslutning kan du ansluta med en HDMI ARCanslutning på TV:n. Med HDMI ARC behöver du inte ansluta någon extra ljudkabel. HDMI ARCanslutningen kombinerar båda signalerna. Eftersom HDMI 1 på TV:n kan erbjuda ARC-signalen (Audio Return Channel) kan TV:n endast skicka ARCsignalen till denna HDMI-anslutning.

#### Ljud till bild-synkronisering (synk.)

Om ljudet inte stämmer överens med bilden på skärmen kan du ställa in en fördröjning på de flesta hemmabiosystem med en skivenhet så att ljud och bild stämmer överens.

### Ansluta med HDMI

<span id="page-22-1"></span>Använd en HDMI-kabel till att ansluta ett hemmabiosystem till TV:n. Du kan ansluta en Philips Soundbar eller ett hemmabiosystem med en inbyggd skivspelare.

Om hemmabiosystemet inte har en HDMI ARCanslutning använder du även en optisk ljudkabel till att överföra ljudet från TV-bilden till hemmabiosystemet.

#### Ljud till bild-synkronisering (synk.)

Om ljudet inte stämmer överens med bilden på skärmen kan du ställa in en fördröjning på de flesta hemmabiosystem med en skivenhet så att ljud och bild stämmer överens.

# <span id="page-22-0"></span> $\overline{74}$ Videoenhet

# HDMI

Använd en HDMI-kabel med hög hastighet för att ansluta med bästa bild- och ljudkvalitet.

För att signalöverföringen ska bli så bra som möjligt bör du välja en HDMI-kabel för hög hastighet som inte är längre än 5 meter och ansluta enheter med stöd för HDR till någon av HDMI-anslutningarna.

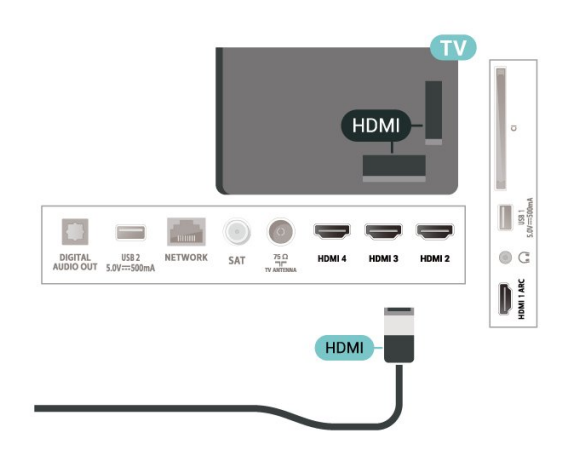

#### Kopieringsskydd

HDMI-portar stöder HDCP (High-bandwidth Digital Content Protection). HDCP är ett kopieringsskydd som förhindrar att innehåll kopieras från en DVDskiva eller Blu-ray Disc. Det kallas också för DRM (Digital Rights Managament).

# 7.5 Ljudenhet

# Digital ljudutgång – Optisk

Ljudutgång – optisk är en anslutning med hög ljudkvalitet.

Den optiska anslutningen kan bära 5.1-ljudkanaler. Om din enhet, som vanligen är ett hemmabiosystem, inte har någon HDMI ARC-anslutning kan du använda den här anslutningen med Ljudingång – optisk anslutning på hemmabiosystemet. Ljudutgång – optisk anslutning skickar ljudet från TV:n till hemmabiosystemet.

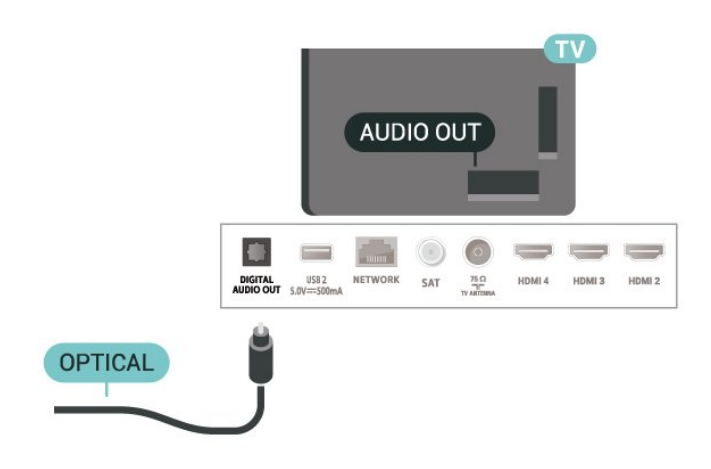

# Hörlurar

Du kan ansluta hörlurar till hörlursanslutningen på baksidan av TV:n. Anslutningen är ett miniuttag på 3,5 mm.

\* Obs: TV-högtalarna stängs av när hörlurarna ansluts.

<span id="page-23-1"></span>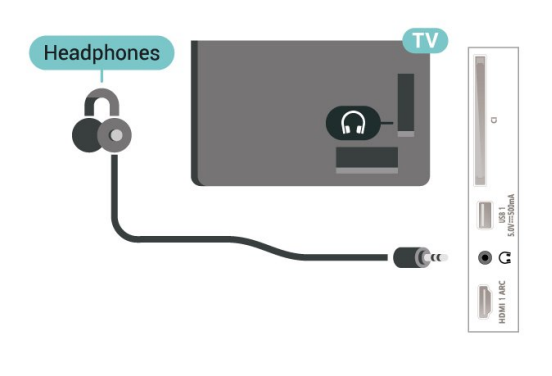

# <span id="page-23-0"></span>7.6 USB-flashminne

Du kan visa bilder eller spela upp musik och film från ett USB-flashminne.

Sätt i ett USB-flashminne i en av USB-anslutningarna på TV:n när TV:n är påslagen.

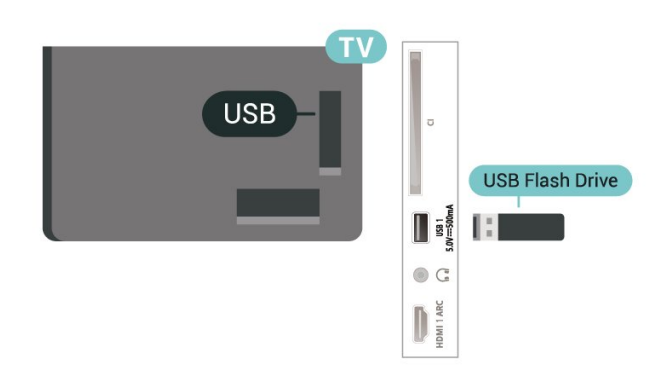

Om du vill visa filerna från USB-flashminnet måste du

först lägga till appen MMP (MultiMediaPlayer) på startsidan. Tryck på Start och klicka på ikonen Appar till vänster om raden Appar. Du kan lägga till MMPappar som favoriter från sidan Appar.

Sluta visa innehållet på USB-flashminnet genom att trycka på EXIT eller välja någon annan aktivitet. Avsluta MMP-appen innan du kopplar bort flashminnet.

Så här tar du bort USB-flashminnet på ett säkert sätt …

- **1** Tryck på HOME .
- **2** Välj ikonen Aviseringar i det övre högra hörnet och tryck på OK.
- **3** Välj ditt flashminne och tryck på OK.
- **4** Välj Mata ut och tryck på OK.

**5 -** Vänta tills utmatningsproceduren är klar och dra sedan ut flashminnet.

#### Ultra HD via USB

Du kan titta på foton i Ultra HD-upplösning från en ansluten USB-enhet eller flashenhet. TV:n konverterar upplösningen om bildens upplösning är högre.

# 7.7 Dator

Du kan ansluta din dator till TV:n och använda TV:n som en datorskärm. Använd en HDMI-kabel för att ansluta datorn till TV:n.

\* Användare av Nvidia-grafikkort bör observera följande:

Om du ansluter ett Nvidia-grafikkort till TV:n via en HDMI-kabel kan utdata från Nvidia-kortet till TV:n automatiskt bli video med variabel uppdateringsfrekvens. Om du vill stänga av funktionen för bild med variabel uppdateringsfrekvens måste du göra det i grafikkortsinställningarna på datorn.

\* Användare av AMD-grafikkort bör observera följande:

Om du ansluter ett AMD-grafikkort till TV:n via en HDMI-kabel ska du se till att använda följande inställningar på grafikkortet för att få bästa prestanda. Om bildutdata från grafikkortet är 4096 x 2160p eller 3840 x 2160p och du använder bildpunktsformatet RGB anger du inställningen RGB 4:4:4 Pixel Format Studio (begränsad RGB) för grafikkortet.

# <span id="page-24-6"></span><span id="page-24-0"></span> $\overline{8}$ Bluetooth

# <span id="page-24-1"></span> $\overline{81}$

# Vad du behöver

Du kan ansluta en trådlös enhet med Bluetooth® till den här TV:n – en trådlös högtalare eller hörlurar\*.

<span id="page-24-4"></span>Om du vill spela upp TV-ljud på en trådlös högtalare måste du para ihop den trådlösa högtalaren med TV:n. TV:n kan bara spela upp ljudet i en högtalare i taget.

#### Observera – synkronisering av ljud till bild

Många Bluetooth-högtalarsystem har en hög så kallad "latens". Hög latens innebär att ljudet blir fördröjt i förhållande till bilden, vilket medför osynkroniserad läppsynkronisering. Innan du köper ett trådlöst Bluetooth-högtalarsystem bör du ta reda på mer om de nyaste modellerna och leta efter en enhet med låg latensklassificering. Be din återförsäljare om råd.

\* Obs: Bluetooth på TV:n kanske inte fungerar som den ska med äkta trådlösa hörlurar utan kabel.

# <span id="page-24-5"></span><span id="page-24-2"></span> $\overline{82}$

# Para ihop en enhet

Placera den trådlösa högtalaren inom 5 meter från TV:n. Läs i enhetens användarhandbok för specifik information om hopparning och trådlös räckvidd. Kontrollera att Bluetooth-inställningen på TV:n är aktiverad.

När en trådlös högtalare paras ihop kan du välja att den spelar upp TV-ljudet. När en enhet har parats ihop behöver du inte para ihop den igen, såvida du inte tar bort enheten.

Para ihop en Bluetooth-enhet med TV:n ...

**1 -** Slå på Bluetooth-högtalaren och placera den inom räckhåll för TV:n.

**2 -** Tryck på MENU > TV-alternativ > Inställningar > Fjärrkontroll och tillbehör och sedan på OK.

**3 -** Följ instruktionerna på skärmen. Du kan para ihop enheten med TV:n och anslutningen sparas sedan på TV:n. Eventuellt måste du först ta bort ihopparningen för en ihopparad enhet om högsta antalet ihopparade enheter har nåtts.

<span id="page-24-3"></span>**4 -** Tryck på Tillbaka, flera gånger om nödvändigt, för att stänga menyn.

# $\overline{R}$ Välja en enhet

Så här väljer du en trådlös enhet:

**1 -** Tryck på MENU > TV-alternativ > Inställningar > Fjärrkontroll och tillbehör och sedan på OK.

**2 -** Välj den trådlösa enheten i listan och tryck på OK.

**3 -** Tryck på Tillbaka, flera gånger om nödvändigt, för att stänga menyn.

#### 8.4

# Byt namn på en enhet

Så här byter du namn på en trådlös enhet…

**1 -** Tryck på MENU > TV-alternativ > Inställningar > Fjärrkontroll och tillbehör och sedan på OK.

**2 -** I listan väljer du den trådlösa enheten och trycker på OK.

**3 -** Välj Ändra namn och tryck på OK.

**4 -** Ange ett nytt namn för enheten.

**5 -** Tryck på Tillbaka, flera gånger om nödvändigt, för att stänga menyn.

#### $\overline{8.5}$

# Ta bort en enhet

Det går att koppla från en trådlös Bluetooth-enhet. När Bluetooth-enheten har kopplats bort återgår ljudutgångenheten till TV-högtalarna.

Så här kopplar du från en trådlös enhet …

**1 -** Tryck på MENU > TV-alternativ > Inställningar > Fjärrkontroll och tillbehör och sedan på OK.

**2 -** I listan väljer du den trådlösa enheten och trycker på OK.

**3 -** Välj Koppla från och tryck på OK.

**4 -** Tryck på Tillbaka, flera gånger om nödvändigt, för att stänga menyn.

Du kan också ta bort en trådlös Bluetooth-enhet. Om du tar bort en Bluetooth-enhet, tas ihopparningen bort.

Så här tar du bort en trådlös enhet ...

**1 -** Tryck på MENU > TV-alternativ > Inställningar > Fjärrkontroll och tillbehör och sedan på OK.

**2 -** I listan väljer du den trådlösa enheten och trycker på OK.

**3 -** Välj Separera och tryck på OK.

**4 -** Tryck på Tillbaka, flera gånger om nödvändigt, för att stänga menyn.

# <span id="page-25-2"></span><span id="page-25-0"></span>9 Anslut din Android TV

#### <span id="page-25-1"></span> $\overline{Q}$  1

# Nätverk och internet

### Hemnätverk

Om du vill kunna njuta av alla funktioner i din Philips Android TV, måste TV:n vara ansluten till internet.

Anslut TV:n till ett hemnätverk med en bredbandsanslutning. Du kan ansluta din TV trådlöst eller trådbundet till din nätverksrouter.

# Anslut till nätverk

#### Trådlös anslutning

#### Vad du behöver

Om du vill ansluta TV:n till internet trådlöst behöver du en Wi-Fi-router med internetanslutning.

Använd en internetanslutning med hög hastighet (bredband).

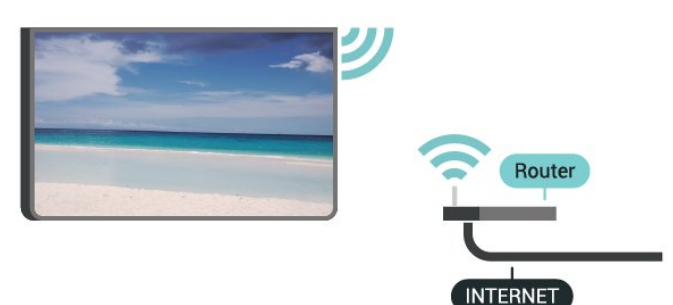

Slå på eller stänga av Wi-Fi

MENU > TV-alternativ > Inställningar > Nätverk och internet > Wi-Fi.

#### Skapa anslutningen

MENU > TV-alternativ > Inställningar > Nätverk och internet > Wi-Fi.

**1 -** Klicka på ditt trådlösa nätverk i listan över hittade nätverk. Om ditt nätverk inte finns i listan för att nätverksnamnet är dolt (du har stängt av routerns SSID-sändning) väljer du Lägg till nytt nätverk för att ange nätverksnamnet själv.

**2 -** Följ instruktionerna på skärmen.

**3 -** Ett meddelande visas när anslutningen har upprättats.

#### Problem

Trådlöst nätverk hittades inte eller är förvrängt

• Mikrovågsugnar, DECT-telefoner och andra WiFi 802.11b/g/n-enheter i närheten kan störa det trådlösa nätverket.

• Se till att brandväggarna i nätverket ger åtkomst till den trådlösa TV-anslutningen.

• Om det trådlösa nätverket inte fungerar ordentligt kan du försöka med den trådbundna nätverksinstallationen.

#### Internet fungerar inte

• Om anslutningen till routern fungerar som den ska kontrollerar du anslutningen till internet.

Dator- och internetanslutningen är långsam

• Leta i användarhandboken till den trådlösa routern för information om räckvidd inomhus,

överföringshastighet och andra signalkvalitetsfaktorer. • Använd en internetanslutning med hög hastighet (bredband) för routern.

#### **DHCP**

• Om anslutningen inte upprättas kontrollerar du routerns DHCP-inställning (Dynamic Host Configuration Protocol). DHCP ska vara påslagen.

#### Trådbunden anslutning

#### Vad du behöver

#### Vad du behöver

Om du vill ansluta TV:n till internet behöver du en nätverksrouter med internetanslutning. Använd en internetanslutning med hög hastighet (bredband).

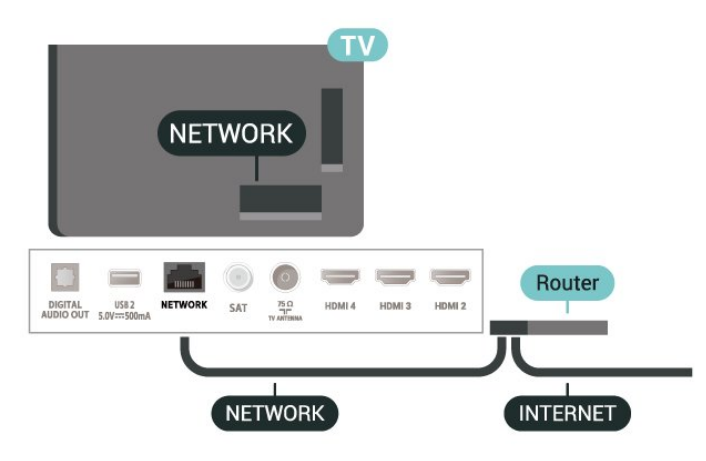

#### Skapa anslutningen

**1 -** Anslut routern till TV:n med en nätverkskabel (Ethernet-kabel\*\*).

- **2** Kontrollera att routern är påslagen.
- **3** TV:n söker hela tiden efter nätverksanslutningen.
- **4** Ett meddelande visas när anslutningen har upprättats.

<span id="page-26-1"></span>Om anslutningen inte upprättas kontrollerar du routerns DHCP-inställning. DHCP ska vara påslagen.

\*\* För att uppfylla kraven enligt EMC-föreskrifterna ska du använda en skärmad FTP Cat. 5E-Ethernetkabel.

#### Nätverksinställningar

#### Proxyinställningar

MENU > TV-alternativ > Inställningar > Nätverk och internet > Proxyinställningar.

Ange ett giltigt proxyvärdnamn manuellt genom att välja Manuell.

#### Nätverkskonfiguration – IP-inställningar

MENU > TV-alternativ > Inställningar > Nätverk och internet > IP-inställningar.

Om anslutningen misslyckas kan du kontrollera routerns DHCP-inställning.

Om du är en avancerad användare och vill installera nätverket med statisk IP-adress ska du ställa in TV:n på statisk IP.

# <span id="page-26-0"></span>9.2 Google-konto

### Logga in

Om du vill kunna njuta av alla funktioner i din Philips Android TV kan du logga in på Google med ditt Google-konto.

Genom att logga in kan du spela dina favoritspel från telefonen, surfplattan eller TV:n. Du får också anpassade video- och musikrekommendationer på TV-startskärmen samt åtkomst till YouTube, Google Play och andra appar.

#### Logga in

Använd ditt befintliga Google-konto för att logga in på Google på din TV. Ett Google-konto består av en epostadress och ett lösenord. Om du inte har ett Google-konto ännu kan du använda din dator eller surfplatta för att skapa ett (accounts.google.com). För att kunna spela spel med Google Play måste du ha en Google+-profil. Om du inte loggade in vid den första TV-installationen, kan du alltid logga in senare.

Så här loggar du in efter TV-installationen …

- **1** Välj Inställningar.
- **2** Välj Konto och inloggning och tryck på OK.
- **3** Välj Logga in och tryck på OK.
- **4** Välj Använd fjärrkontrollen och tryck på OK.
- **5** Ange e-postadressen och tryck på OK på
- knappsaten på tangentbordet.
- **6** Ange ditt lösenord och tryck på OK för att logga in.

**7 -** Tryck på navigeringsknappen vänster, flera gånger om det behövs, för att stänga menyn.

# Android-inställningar

Du kan ange eller visa flera Android-specifika inställningar eller information. Du kan se en lista med appar som är installerade på din TV och det lagringsutrymme de kräver. Du kan konfigurera skärmtangentbordet eller låta appar använda din plats. Utforska olika Android-inställningar. Du kan gå till www.support.google.com/androidtv för mer information om dessa inställningar.

Så här öppnar du inställningarna …

- **1** Välj Inställningar och tryck på OK.
- **2** Utforska olika Android-inställningar.

**3 -** Tryck på Tillbaka, om det behövs, för att stänga menyn.

# <span id="page-27-3"></span><span id="page-27-0"></span> $\overline{10}$ Program

### <span id="page-27-1"></span> $\overline{10.1}$

# Om appar

Du hittar dina favoritappar på raden Appar på hemmenyn.

Precis som appar på smarttelefonen eller surfplattan innehåller apparna på TV-apparaten specifika funktioner för en bättre TV-upplevelse. Appar som YouTube, spel, videobutiker eller väderprognoser med mera.

Appar kan hämtas från Google Play™ Store. För att komma igång finns det några praktiska appar förinstallerade på TV:n.

Om du vill installera appar från Google Play™ Store måste TV:n vara ansluten till internet. Du måste logga in med ett Google-konto för att kunna använda Google Play-appar och Google Play™ Store.

# <span id="page-27-2"></span> $\overline{10.2}$ Google Play

# Filmer och TV

Med Google Play Movies & TV kan du hyra eller köpa filmer och TV-program som du kan se på din TV.

#### Vad du behöver

- din TV måste vara ansluten till internet
- du måste logga in med ditt Google-konto på TV:n
- lägga till ett kreditkort till Google-kontot för att kunna köpa filmer och TV-program

Så här hyr eller köper du en film eller ett TV-program

# …

- **1** Tryck på Start. **2 -** Välj Google Play Movies & TV.
- **3** Välj en film eller ett TV-program och tryck på OK.

**4 -** Välj önskat köp och tryck på OK. Du kommer att vägledas genom inköpsprocessen.

Så här tittar du på en hyrd eller köpt film eller TVprogram …

- **1** Tryck på Start.
- **2** Välj Google Play Movies & TV.

**3 -** Välj en film eller ett TV-program från biblioteket i appen, välj titel och tryck på OK.

**4 -** Du kan använda knapparna Stopp, Paus, Bakåtspolning eller Snabbspolning framåt på fjärrkontrollen.

**5 -** Om du vill stoppa appen Movies & TV trycker du på Tillbaka flera gånger eller på  $\mathbb N$ .

Om appen inte finns på din startsida kan du lägga till

den via sidan Appar eller via objektet Lägg till app i favoriter på raden Appar. Vissa Google Playprodukter och funktioner är inte tillgängliga i alla länder.

Mer information finns på www.support.google.com/androidtv

### Musik

Med YouTube Music kan du spela upp din favoritmusik på TV:n och köpa ny musik via din dator eller mobila enhet. Eller också kan du registrera dig för All Access, YouTube Music-prenumerationen på din TV. Du kan också spela musik som du redan äger och som du har lagrat på din dator.

#### Vad du behöver

- din TV måste vara ansluten till internet
- du måste logga in med ditt Google-konto på TV:n
- lägga till ett kreditkort till ditt Google-konto för att kunna köpa en musikprenumeration

Så här startar du YouTube Music…

- **1** Tryck på Start.
- **2** Välj YouTube Music.
- **3** Välj alternativet du vill använda och tryck på OK.

**4 -** Stoppa musikappen genom att trycka på Tillbaka flera gånger eller på EXIT.

Om appen inte finns på din startsida kan du lägga till den via sidan Appar eller via objektet Lägg till app i favoriter på raden Appar. Vissa Google Playprodukter och funktioner är inte tillgängliga i alla länder.

Mer information finns på www.support.google.com/androidtv

### Spel

Med Google Play Games kan du spela spel på TV:n. Online eller offline.

Du kan se vad dina vänner spelar eller ansluta dig till spelet och tävla mot dem. Du kan spåra dina resultat eller starta där du slutade.

#### Vad du behöver

- din TV måste vara ansluten till internet
- du måste logga in med ditt Google-konto på TV:n
- lägga till ett kreditkort till ditt Google-konto för att kunna köpa nya spel

Starta Google Play Games-appen för att välja och installera nya spelappar på din TV. Vissa spel är gratis. Ett meddelande visas om du behöver en spelplatta till ett visst spel för att kunna spela det.

Så här startar eller stoppar du ett Google Play-spel …

**1 -** Tryck på Start.

#### **2 -** Välj Google Play Games.

**3 -** Välj ett spel som du vill spela eller välj ett nytt spel för att installera det. Tryck sedan på OK.

**4 -** När du är klar trycker du på Tillbaka flera gånger eller på EXIT eller också stoppar du appen med dess knapp för att avsluta/stoppa.

Om appen inte finns på din startsida kan du lägga till den via sidan Appar eller via objektet Lägg till app i favoriter på raden Appar. Vissa Google Playprodukter och funktioner är inte tillgängliga i alla länder.

Mer information finns på www.support.google.com/androidtv

### Google Play Store

<span id="page-28-0"></span>I Google Play Store kan du hämta och installera nya appar. Vissa appar är gratis.

#### Vad du behöver

• din TV måste vara ansluten till internet

• du måste logga in med ditt Google-konto på TV:n • lägga till ett kreditkort till ditt Google-konto för att kunna köpa appar

Så här installerar du en ny app ...

- **1** Tryck på Start.
- **2** Välj Google Play Store och tryck på OK.
- **3** Välj den app du vill installera och tryck på OK.

**4 -** Stäng Google Play Store genom att trycka på

Tillbaka flera gånger eller på EXIT.

#### Föräldrakontroller

I Google Play Store kan du dölja appar efter användarnas/köparnas ålder. Du behöver ange en PIN-kod för att välja eller ändra åldersgränsen.

Så här ställer du in föräldrakontrollen …

- **1** Tryck på Start.
- **2** Välj Google Play Store och tryck på OK.
- **3** Välj Inställningar > Föräldrakontroller.
- **4** Välj den åldersgräns du vill ha.
- **5** Ange PIN-koden när du blir ombedd att göra det.

**6 -** Stäng Google Play Store genom att trycka på Tillbaka flera gånger eller på EXIT.

<span id="page-28-1"></span>Om appen inte finns på din startsida kan du lägga till den via sidan Appar eller via objektet Lägg till app i favoriter på raden Appar. Vissa Google Playprodukter och funktioner är inte tillgängliga i alla länder.

Mer information finns på www.support.google.com/androidtv

# Betalningar

Om du ska göra en betalning i Google Play på TV:n måste du lägga till en betalningsmetod – ett kreditkort (utanför USA) – till ditt Google-konto. När du köper en film eller ett TV-program kommer kreditkortet att debiteras.

Så här lägger du till ett kreditkort …

**1 -** På datorn går du till accounts.google.com och loggar in med det Google-konto som du vill använda med Google Play på TV:n.

**2 -** Gå till wallet.google.com för att lägga till ett kort till Google-kontot.

**3 -** Ange kreditkortsinformationen och godkänn villkoren.

# $\overline{10.3}$ Starta eller stoppa en app

Du kan starta en app från startsidan.

Så här startar du en app ...

- **1** Tryck på Start.
- **2** Bläddra till raden Appar och välj den app du vill
- ha. Tryck sedan på OK.

**3 -** Stoppa en app genom att trycka på Tillbaka, trycka på EXIT eller trycka på dess knapp för avsluta/stoppa.

När du öppnar startsidan stoppas

app-/innehållsuppspelningen som sker i bakgrunden. Du måste välja appen eller innehållet från startsidan för att återuppta uppspelningen.

#### En kommentar om att starta Live TV-appen

Om du har installerat Live TV-appen på startsidan bör du observera att HDMI-källorna betraktas som appens källor. När Live TV-appen startas öppnas den med aktuell källa, som inkluderar TV- och HDMIkällor.

#### $\overline{10.4}$

# Hantera appar

Om du stoppar en app och återgår till hemmenyn är appen inte helt stoppad. Appen körs fortfarande i bakgrunden för att vara tillgänglig snabbt när du startar den igen. För att kunna köras smidigt måste de flesta appar spara vissa data i TV:ns cacheminne. Det kan vara en bra idé att stoppa en app helt eller rensa cachedatan för en viss app, för att optimera den övergripande prestandan för appar och se till att minnesanvändningen i din Android TV är låg. Det är

också bra att avinstallera appar som du inte använder.

# <span id="page-30-0"></span>11 Källor

# <span id="page-30-1"></span> $\frac{1}{111}$ Växla till en enhet

I listan med källor kan du växla till någon av de anslutna enheterna. Du kan växla till en mottagare för att titta på TV eller växla över till dina anslutna enheter för att se program, en digital mottagare eller en Blu-ray Disc-spelare.

Växla till en ansluten enhet ...

**1 -** Tryck på SOURCES för att öppna menyn Källor.

**2 -** Välj ett av objekten i källistan och tryck på OK.

TV:n visar enhetens program eller innehåll.

Spela upp med en knapptryckning

Med TV:n i standbyläge kan du slå på en skivspelare med TV:ns fjärrkontroll.

Slå på både skivspelaren och TV:n från standbyläge och börja spela skivan automatiskt genom att trycka på Spela på TV:ns fjärrkontroll. Enheten ska vara ansluten med en HDMI-kabel och både TV:n och enheten måste ha HDMI CEC påslaget.

# <span id="page-31-2"></span><span id="page-31-0"></span> $\overline{12}$ Inställningar

# <span id="page-31-1"></span> $\overline{121}$ Bildinställningar

# Bildläge

Välja en stil

MENU > TV-alternativ > Bild > Bildläge.

Du kan välja en fördefinierad bildstil för enkel bildiustering.

• Användare – Bildinställningarna du ställer in vid första starten.

- Standard Den mest energimedvetna inställningen
- Fabriksinställning
- Livlig Passar utmärkt för visning i dagsljus
- Sport Perfekt för sport
- Film Passar utmärkt för att titta på film med ursprunglig studioeffekt
- Spel\* Passar utmärkt för att spela spel

\* Bildläge – Spelet finns inte tillgängligt för vissa videokällor.

När TV:n tar emot en Dolby Vision HDR-signal väljer du en bildstil nedan:

- Dolby Vision Ljus
- Dolby Vision Mörk
- Dolby Vision Vivid

### Dolby Vision-meddelande

MENU > TV-alternativ > Bild > Dolby Visionmeddelande och tryck på OK.

Slå på eller stäng av Dolby Vision-meddelandet när Dolby Vision-innehåll visas på TV:n.

# Visningsläge

Om bilden inte fyller hela skärmen, om svarta fält visas längst upp eller ned eller på båda sidor, kan du justera bilden för att fylla skärmen helt.

Välja en av de grundläggande inställningarna för att fylla skärmen ...

MENU > TV-alternativ > Bild > Visningsläge.

#### Automatisk

Zoomar in bilden automatiskt för att passa skärmen med originalformatet. Inget förlorat innehåll syns.

#### Superzoom

Ta bort de svarta fälten på sidorna av 4:3-sändningar. Rekommenderas inte för HD eller dator.

#### 4:3

Visa det klassiska 4:3-formatet.

#### Förstora film till 14:9

Skala 4:3-format till 14:9. Rekommenderas inte för HD eller dator.

#### Förstora film till 16:9

Skala 4:3-format till 16:9. Rekommenderas inte för HD eller dator.

#### Bredbild

Sträcker ut bilden till 16:9-format.

#### Full

Bilden förstoras automatiskt för att fylla skärmen. Minimal bildförvrängning, undertexten förblir synlig. Passar inte för dator. För en del extremt bildinnehåll visas fortfarande svarta fält. Bildinnehållets bildförhållande kan ändras.

#### Ursprunglig

Ge datorn maximal detaljrikedom.

### Andra bildinställningar

MENU > TV-alternativ > Bild och tryck på OK.

#### Bakbelysning

Justera videobakbelysningens intensitet.

#### Nivå på svärta

Justera bildens nivå på svärta ...

Obs! Om ljusstyrkan ändras för långt från referensvärdet (50) kan det ge lägre kontrast.

#### Kontrast

Justera bildens kontrastvärde.

#### Mättnad

Justera bildens färgmättnadsvärde.

#### hue

Justera bildens färgbalans.

#### Skärpa

Justera skärpenivån i bildens fina detaljer.

#### Kontrast, gamma

Ställ in en icke-linjär inställning för bildluminans och kontrast. Denna inställning är avsedd för kunniga användare.

#### Färgtemperatur

<span id="page-32-1"></span>Ställ in bilden på en förinställd färgtemperatur eller justera inställningen på egen hand.

#### Ljussensor

Välj På för att anpassa bildinställningarna automatiskt efter ljusförhållandena i rummet.

#### Dynamisk kontroll av bakgrundsbelysning

Välj På för att ställa in så att TV:n automatiskt justerar kontrasten för optimal strömförbrukning eller väljAvför att stänga av justeringsfunktionen.

#### Avancerad video

Ställ in de avancerade inställningarna.

• DNR

Digital brusreducering, filter för bildbrusreducering som minskar bildbruset.

• MPEG NR

MPEG-brusreduceringsfunktion för att förbättra bildkvaliteten genom att minska bruset utan att kompromissa med bildupplösningen.

• Adaptiv Luma-kontroll

Dynamisk videokontrastförbättring för att justera bildsignalens Luma-nivå automatiskt. Om inställningen Datorläge är På är den här funktionen avaktiverad.

• Lokal kontrastkontroll

Förbättrar kontrastnivån i ett lokalt område för bilden. • Spelläge

Växla TV:n till spelläge för att få snabb svarstid.

• Datorläge

Växla TV:n till datorläge för att få originalbild.

• Automatiskt HDMI-spelläge

Låt TV:n automatiskt växla till spelläge när

spelinnehållet meddelas via källan.

• Rörelsestilar (endast tillgängligt för 70- och 75-tumsmodeller)

Rörelsestilar ger optimerade rörelseinställningslägen för olika videoinnehåll. Välj en av rörelsestilarna (Av, Film, Standard, Jämn) för att få en bättre tittarupplevelse av rörliga bilder.

#### Färgjustering

Finjustera färginställningen på egen hand.

#### Vitbalansinriktning med 11 punkter

Anpassa vitpunktsbalansen enligt bildens valda färgtemperatur.

#### Återställ till standard

<span id="page-32-0"></span>Återställ de aktuella bildinställningarna till standard.

# $\overline{122}$ Ljudinställningar

### Ljudläge

Tryck på MENU, välj Tv-alternativ > Ljud > Ljudläge och tryck sedan på OK.

Du ställer enkelt in ljudet genom att välja en förinställd inställning med ljudläge.

- Spel Passar utmärkt för att spela spel
- Film Passar utmärkt för att titta på film
- Musik Passar utmärkt för att lyssna på musik
- Dialog Passar utmärkt för tal
- AI-läge Välj AI-läge för intelligent växling av ljudläge baserat på ljudinnehåll.

• Användare – Ljudinställningarna du ställer in vid första starten

# Andra ljudinställningar

MENU > TV-alternativ > Ljud och tryck på OK.

#### Högtalare

Ställ in TV:n så att den spelar ljud på TV:n eller på det anslutna ljudsystemet.

Du kan välja var du vill höra TV-ljudet och hur du vill kontrollera det.

• Om du väljer TV-högtalare av stänger du av TVhögtalarna permanent.

• Om du väljer TV-högtalare är TV-högtalarna alltid på.

Har du en ansluten ljudenhet med HDMI CEC väljer du HDMI-ljudsystem. TV-högtalarna stängs av när ljudet spelas upp från den anslutna enheten.

\* Obs: TV-högtalarna stängs av när hörlurarna ansluts.

#### USB-ljud

Ställ in På eller Av för ljudutgången via USBljudenheten om en USB-ljudkringutrustning har anslutits till USB-porten på TV:n. USB-ljud är endast tillgängligt när enheten TAH6206 identifieras.

#### Digital utsignal

Du kan ställa in digital utsignal för optiska och HDMI ARC-ljudsignaler.

Ställ in ljudutsignalen på TV:n så att den passar ljudfunktionerna för det anslutna hemmabiosystemet.

#### Fördröjning i digital utsignal

På vissa hemmabiosystem kan du behöva justera ljudsynkroniseringsfördröjningen för att ljudet och bilden ska stämma överens. Välj 0 om en ljudfördröjning är inställd på ditt hemmabiosystem.

#### DTS nattläge

<span id="page-33-2"></span>Välj DTS nattläge för en mer komfortabel och tyst lyssnarupplevelse när du tittar på innehåll med DTS Master Audio.

#### Dolby-ljudbearbetning

Ställ in de avancerade inställningarna.

• Volume Leveler: välj På för att justera volymen automatiskt.

• Dialogförstärkare: välj för att få förbättrad ljudkvalitet för ett talprogram.

• Virtualisering av surroundljud: välj På för att skapa en virtuell surroundljudupplevelse.

<span id="page-33-1"></span>• Dolby Atmos: välj På för att aktivera Dolby Atmos som kan ge ljudet höjddimension. Med höjddimension kan ljudet placeras exakt och flyttas i

det tredimensionella utrymmet.

#### Återställ till standard

Återställ de aktuella ljudinställningarna till standard.

# <span id="page-33-0"></span> $\overline{123}$ Energiinställningar

MENU > TV-alternativ > Ström.

Ställ in insomningstimern

Ström > Insomningstimer.

TV:n växlar automatiskt till standbyläge efter en förinställd tid. Du kan avbryta timern när meddelandet visas under de sista två minuterna.

Ställ in Skärm av för att sänka energiförbrukning

Ström > Bild av.

Välj Bild av så stängs TV-skärmen av. För att slå på skärmen igen trycker du på valfri knapp på fjärrkontrollen.

#### Ställ in TV:ns avstängningstimer

Ström > Avstängningstimer.

Välj Avstängningstimer. Teven stängs av automatiskt vid en förinställd tid för att spara energi. Timern avbryts inte om du inte ändrar inställningen till Av.

#### Automatisk avstängning vid utebliven signal

Ström > Automatisk avstängning vid utebliven signal.

Tryck på navigeringsknappen upp eller ned för att ställa in värdet. Välj Av för att avaktivera den automatiska avstängningen.

\* Om du använder TV:n som bildskärm eller har en digitalmottagare för att titta på TV (digitaldekoder) och inte använder TV:ns fjärrkontroll, ska du stänga av den automatiska avstängningen genom att ställa in värdet på Av.

Ställ in automatisk vilolägestimer

Ström > Automatiskt viloläge.

Teven växlas automatiskt till vänteläget efter en förinställd tid om den inte tar emot något kommando från fjärrkontrollen.

 $\overline{124}$ 

# Avancerade alternativ

#### Liud

Ställ in föredraget ljudspråk

MENU > TV-alternativ > Avancerade alternativ > Ljudspråk/Primärt ljud/Sekundärt ljud eller Ljudkanal.

TV-kanalerna kan sända ljud med flera talade språk för ett program. Du kan ställa in ett önskat primärt och sekundärt ljudspråk. Om det finns ljud i ett av de här språken kommer de att spelas på TV:n.

### Blå skärm

MENU > TV-alternativ > Avancerade alternativ > Blå skärm

Växla blå skärm på eller av.

#### Interaktionskanal

MENU > TV-alternativ > Avancerade alternativ > Interaktionskanal.

Växla interaktionskanalen på eller av. Via interaktionskanalen tillhandahålls interaktiva tjänster från TV-bolaget via sändnings- eller IP-anslutning.

### MHEG PIN-skydd

#### MENU > TV-alternativ > Avancerade alternativ > MHEG PIN-skydd.

Ställ in för att slå på eller stänga av PIN-skyddet för MHEG-funktionen. Om den är aktiverad uppmanas du att ange PIN-koden i en dialogruta innan du startar tjänsten.

# <span id="page-34-1"></span>HBBTV-inställningar

MENU > TV-alternativ > Avancerade alternativ > HBBTV-inställningar.

Slå på HbbTV

HBBTV-inställningar > På.

Ställ in HbbTV-historikspårning

HBBTV-inställningar > Spåra inte.

Ställ in alternativen enligt dina önskemål.

#### Ställ in HbbTV-cookies

HBBTV-inställningar > Cookieinställningar. Ställ in alternativen enligt dina önskemål.

#### Ställ in andra alternativ

HBBTV-inställningar > Beständig lagring, Blockera spårningswebbplatser eller Enhets-ID.

Välj ett av alternativen och växla det till på eller av.

#### Återställ HbbTV-enhets-ID

HBBTV-inställningar > Återställ enhets-ID.

Du kan återställa din TV:s unika enhetsidentifierare. En ny identifierare skapas. Detta återställer ditt enhets-ID med en ny identifierare.

# Undertext

#### <span id="page-34-0"></span>MENU > TV-alternativ > Avancerade alternativ > Undertext.

Digitala kanaler kan innehålla flera undertextsspråk för ett program. Du kan ställa in ett önskat primärt och sekundärt textningsspråk. Om det finns undertext på ett av de här språken visar TV:n det som du har valt.

Tryck på knappen SUBTITLE på fjärrkontrollen för att visa undertextsidan.

# Text-TV

#### MENU > TV-alternativ > Avancerade alternativ > Text-TV.

Vissa digital-TV-kanaler har flera Text-TV-språk att välja bland. Öppna Text/Text-TV medan du tittar på TV-kanaler genom att trycka på TEXT. Om du trycker på TEXT en gång till öppnas läget med dubbla skärmar. Tryck på TEXT igen i läget för dubbla

skärmar för att lämna text-TV-skärmen.

#### Textspråk och avkodning

Så här ställer du in textspråk. . .

**1 -** Välj MENU > TV-alternativ > Avancerade alternativ > Text-TV och tryck på OK. **2 -** Välj Språk för digital text-TV för att ange inställningar för textspråk. **3 -** Välj Språk för avkodningssida för att ange språkavkodning. **4 -** Tryck på OK för det önskade språket.

**5 -** Tryck på Tillbaka, flera gånger om nödvändigt, för att stänga menyn.

#### TTX-presentationsnivå

Nivå 2.5 ger mer färg och bättre grafik.

Så här växlar du mellan nivå 2.5 och nivå 1.5. . .

**1 -** Välj MENU > TV-alternativ > Avancerade alternativ > Text-TV > TTX-presentationsnivå och tryck på OK.

**2 -** Välj nivå från TTX-presentationsnivå och tryck på OK för att ställa in.

**3 -** Tryck på Tillbaka, flera gånger om nödvändigt, för att stänga menyn.

### Systeminformation

MENU > TV-alternativ > Avancerade alternativ > Systeminformation.

För att kontrollera systeminformation, inklusive signalnivå, frekvens, service-ID osv.

#### $12.5$

# Andra inställningar

### Enhetsinställningar

#### Start > Inställningar > Enhetsinställningar.

#### Systemuppdatering

Uppdatera TV-programvaran från lokal uppdatering eller från internet.

#### Om

Visa information om den här TV:n eller utför fabriksåterställning för TV:n.

#### Datum och tid

Justera datum- och tidsinställningar.

#### Timer

Ställ in TV:ns timer för på eller av.

Språk Ställ in eller ändra menyspråk.

Tangentbord Ställ in det skärmbaserade tangentbordets typ.

#### Ingångar

Byt namn på ingångarna och justera inställningarna för CEC (Consumer Electronic Control).

#### Effekt

Ställ in timers för att spara energi.

#### Bild

Justera bildinställningarna.

#### Ljud

Justera ljudinställningarna.

#### Ambilight

Justera Ambilight-inställningar. \* Ambilight-inställningen är endast tillgänglig för modeller som stöder Ambilight-funktionen.

#### Lagring

Kontrollera enhetens lagringsutrymme.

#### Startsida

<span id="page-35-0"></span>Anpassa startsidan. Du kan aktivera eller avaktivera förhandsvisning av video och ljud. Ändra ordning på appar och spel. Läs licenserna för öppen källkod.

#### Detaljhandelsläge

Slå på eller stäng av detaljhandelsläget. Om du aktiverar detaljhandelsläget kan du ställa in butiksmeddelandets typ och demo.

#### Google Assistant

Justera inställningarna för Google Assistant. Du kan också visa licenser för öppen källkod.

#### Chromecast built-in

Justera inställningarna för Chromecast built-in. Du kan visa licenser för öppen källkod och versionsnummer.

#### Skärmsläckare

Justera skärmsläckarinställningen enligt dina önskemål.

#### Plats

Ställ in platsstatus.

#### Användning och diagnostik

Aktivera för att skicka diagnostisk information till Google, t.ex. kraschrapporter och användningsdata från din enhet, dina appar och Chromecast built-in.

#### Tillgänglighet

Aktivera särskilda funktioner för hörsel- och synskadade.

#### Starta om

Starta om TV:n för bättre prestanda när det behövs.

### Fjärrkontroll och tillbehör

#### Start > Inställningar > Fjärrkontroll och tillbehör.

Du kan välja den lagrade Bluetooth-anslutningen i listan.

Om du inte hittar ditt tillbehör väljer du Lägg till tillbehör för att söka efter Bluetooth-anslutningar.

# $126$ Starta om

Start > Inställningar > Enhetsinställningar > Starta om.

#### **Obs!**

- Koppla från den externa USB-hårddisken innan du startar om.
- Vänta några sekunder medan TV:n startar om

#### <span id="page-36-2"></span>automatiskt.

Detta tar bort onödiga data och information ur minnet.

Om TV:n tappar prestanda när du använder appar, t.ex. om video och ljud inte är synkroniserade eller appen körs långsamt, kan du starta om TV:n för att få bättre prestanda.

# <span id="page-36-0"></span> $\overline{127}$ Fabriksåterställning

Återställ alla inställningar till TV:ns originalinställningar

Start > Inställningar > Enhetsinställningar > Om > Fabriksåterställning.

Detta raderar alla data från enhetens inbyggda lagringsenhet, inklusive ditt Google-konto, data från systemappar, hämtade appar och inställningar. Alla inställningar återställs och installerade kanaler raderas.

# <span id="page-36-1"></span> $\overline{128}$ Inställningar för klocka och språk

### Menyspråk

Ändra TV-menyns språk.

Start > Inställningar > Enhetsinställningar > Språk.

- **1** Tryck på Start för att gå till startsidan.
- **2** Välj Enhetsinställningar > Språk.
- **3** Välj språk och tryck på OK.

**4 -** Tryck på Tillbaka eller EXIT flera gånger för att stänga menyn.

# Ljudspråk

Ställ in föredraget ljudspråk

MENU > TV-alternativ > Avancerade alternativ > Ljudspråk/Primärt ljud/Sekundärt ljud eller Ljudkanal.

TV-kanalerna kan sända ljud med flera talade språk för ett program. Du kan ställa in ett önskat primärt och sekundärt ljudspråk. Om det finns ljud i ett av de här språken kommer de att spelas på TV:n.

# Undertextspråk

Digitala sändningar kan ha undertexter till programmen.

Ställ in föredraget undertextspråk

#### MENU > TV-alternativ > Avancerade alternativ > Undertext.

Digitala kanaler kan innehålla flera undertextsspråk för ett program. Du kan ställa in ett önskat primärt och sekundärt textningsspråk. Om det finns undertext på ett av de här språken visar TV:n det som du har valt.

Tryck på knappen SUBTITLE på fjärrkontrollen för att visa undertextsidan.

#### Ange språkinställningarna för undertext

- Digitala undertexter
- Spår för undertexter
- Språk för digitala undertexter
- 2:a språk för digitala undertexter
- Typ av undertext

#### Ställ in föredraget Text-TV-språk

MENU > TV-alternativ > Avancerade alternativ > Text-TV.

Vissa digital-TV-kanaler har flera Text-TV-språk att välja bland.

### Klocka

Start > Inställningar > Enhetsinställningar > Datum och tid.

#### Justera klockan automatiskt

#### Automatiskt datum och tid > Använd nätverkstid.

• Standardinställningen för TV-klockan är automatisk. Tidsinformationen kommer från utsänd UTCinformation (Coordinated Universal Time).

#### Ställ in klockan manuellt

Automatiskt datum och tid > Av.

Välj Ställ in datum och Ställ in tid för att justera värdet.

Obs!

Om ingen av de automatiska inställningarna visar tiden korrekt kan du fortfarande ställa in tiden manuellt.

Ställ in tidszon eller tidsförskjutning för din region

#### <span id="page-37-1"></span>Datum och tid > Ställ in tidszon.

Välj önskad tidszon.

#### Ställ in tidsformatet på 24 timmar

#### Datum och tid > Använd 24-timmarsformat.

Aktivera för att visa systemtiden i 24-timmarsformat, annars visas tiden i 12-timmarsformat.

### Timer

#### Ställ in TV:ns timer för på eller av

Start > Inställningar > Enhetsinställningar > Timer.

#### Automatisk påslagning

Om du vill aktivera funktionen för automatisk påslagning ställer du in Påslagningstimern till På eller En gång, och ställer sedan in den faktiska tid du vill att TV:n ska slås på under Tid för automatisk påslagning. När Påslagningstimern är inställd på Av, gäller den inställda tiden under Tid för automatisk påslagning inte längre.

#### Automatisk avstängning

Om du vill aktivera funktionen för automatisk avstängning ställer du in Avstängningstimer till På eller En gång, och anger sedan den faktiska tid då du vill att TV:n ska stängas av under Tid för automatisk avstängning. När Avstängningstimern är inställd på Av gäller den inställda tiden under Tid för automatisk avstängning inte längre.

### <span id="page-37-0"></span> $\overline{129}$ Tillgänglighetsinställningar

TV:n är förberedd för användning av döva, personer med nedsatt hörsel, blinda och synskadade personer.

#### Tillgänglighet för blinda eller synskadade personer

#### Start > Inställningar > Enhetsinställningar > Tillgänglighet > Ljudtyp.

Digital-TV-kanaler sänder särskilda berättarröster som beskriver vad som händer på skärmen. Du kan ställa in ljudtypen med nedanstående inställningar.

- Normal
- Ljudbeskrivning:
- Upplästa undertexter
- Nedsatt hörsel
- Ljudbeskrivning och upplästa undertexter

#### Synskadade

När Ljudbeskrivning är på finns fler alternativ för

synskadade. Ställ in högtalarnas, hörlurarnas volym för det vanliga ljudet med berättarrösten eller ställ in extra ljudeffekter för berättarrösten. Du kan justera effekten med nedanstående inställningar.

- Högtalare
- Hörlurar
- Volym
- Panorering och nedtoning
- Ljud för synskadade
- Nedtoningskontroll

#### AC4-dialogförbättring

Slå på/av eller ställ in nivån för dialogförbättring för att öka tydligheten på dialog och berättarröst när ljudströmmen är av typen AC4.

# <span id="page-38-6"></span><span id="page-38-0"></span>13 Ambilight

# <span id="page-38-1"></span> $13.1$

# <span id="page-38-3"></span>Ambilight-stil

Du kan ställa in Ambilight till att följa bilddynamiken i ett TV-program. Du kan också ställa in Ambilight så att det visar en förinställd färgstil, eller också kan du stänga av Ambilight.

#### Följ video

Om du väljer Följ video kan du välja någon av stilarna som följer bilddynamiken på TV-skärmen.

Ställa in Ambilight-stil ...

- **1** Tryck på Ambilight -knappen.
- **2** Aktivera Ambilight.

**3 -** Du kan välja mellan stilarna Följ video och Lounge Light.

**4 -** Välj stilen du vill använda och tryck på OK.

De tillgängliga stilarna i Följ video är …

- Standard Perfekt vid dagligt TV-tittande
- <span id="page-38-4"></span>• Naturlig – Följer bilden eller ljudet så realistiskt som möjligt

• Sport – Passar utmärkt för sportprogram

- Livlig Passar utmärkt för visning i dagsljus
- Spel Passar utmärkt för att spela spel

De tillgängliga stilarna i Lounge light är …

- Het lava röda färgvariationer
- Djupt vatten blå färgvariationer
- Grön natur gröna färgvariationer
- Varm vit Statisk färg
- Kall vit Statisk färg

<span id="page-38-5"></span>• Personlig färg – En statisk färg du väljer själv. För att ställa in färg för statiskt Ambilight-ljus går du till Start > Inställningar > Enhetsinställningar > Ambilight > Personlig färg och väljer en färg som du gillar.

# <span id="page-38-2"></span> $13.2$ Personlig färg

#### Personlig färg

Start > Inställningar > Enhetsinställningar > Ambilight > Personlig färg.

Ställer in den färg du vill ha för statiskt Ambilight-ljus. Du kan välja en färg som du gillar från färgpaletten.

Så här ställer du in färgen för statiskt Ambilight-ljus…

- **1** Tryck på Ambilight -knappen.
- **2** Aktivera Ambilight.
- **3** Ställ in Ambilight-stil på Personlig färg.
- **4** Gå till Start > Inställningar > Enhetsinställningar
- > Ambilight > Personlig färg för att välja en färg.
- **5** Välj stilen du vill använda och tryck på OK.

# 13.3 Ljusstyrka och mättnad

#### Justera Ambilight-ljusstyrkan

Start > Inställningar > Enhetsinställningar > Ambilight > Ljusstyrka.

När Ambilight är aktiverat trycker du på pilarna till höger eller vänster för att ställa in ljusstyrkan för Ambilight.

#### Justera Ambilight-mättnaden

#### Start > Inställningar > Enhetsinställningar > Ambilight > Mättnad.

När Ambilight är aktiverat trycker du på pilarna till höger eller vänster för att ställa in mättnaden för Ambilight.

# 13.4 Väggfärg bakom TV:n

Ställ in väggfärgen bakom TV:n.

Start > Inställningar > Enhetsinställningar > Ambilight > Väggfärg bakom TV:n.

Du kan välja din väggfärg för att kompensera för Ambilight-färgerna så att de upplevda Ambilightfärgerna blir korrekta igen.

### 13.5 TV-avstängning

Ställ in väggfärgen bakom TV:n.

Start > Inställningar > Enhetsinställningar > Ambilight > TV-avstängning.

Välj Tona ut eller Omedelbart för att låta Ambilight tonas ut långsamt eller stängas av omedelbart när TV:n stängs av.

# <span id="page-39-3"></span>Videor, foton, musik och text

#### <span id="page-39-1"></span> $14.1$

<span id="page-39-4"></span><span id="page-39-0"></span> $\overline{14}$ 

# Från en USB-anslutning

Du kan visa dina foton eller spela upp musik och videor från ett anslutet USB-flashminne.

När TV:n är påslagen ansluter du ett USB-flashminne till en av USB-anslutningarna.

**1 -** Tryck på Start, välj MMP i applistan och tryck på OK.

**2 -** Använd navigeringsknapparna för att välja filtyp. **3 -** Följ anvisningarna på skärmen för att spela upp filerna.

# <span id="page-39-2"></span> $\overline{142}$ Spela upp dina videor

#### Spela upp en video

**1 -** Tryck på Start, välj MMP i applistan och tryck på OK.

**2 -** Använd navigeringsknapparna för att välja Video.

**3 -** Välj en video och tryck på OK för att spela upp den.

#### Under videouppspelningen…

• Tryck på MENU för att visa alternativen.

#### Spela upp, paus

Tryck på OK för att spela upp eller pausa videon.

#### Upprepa

Spela upp videor kontinuerligt eller en gång.

Visa information

Visa informationen om videofilen.

#### Visningsläge

Justera visningsläget.

Bild

Justera bildinställningarna.

#### Ljud

Justera ljudinställningarna.

Ljudspår

Visa ljudspåren.

#### Senaste minne

När detta är inställt på På kan du spela upp videon från den punkt där du avslutade. Ställ in alternativet på Av för att stänga av funktionen.

# $\frac{1}{14}$ Visa dina foton

# Visa foton

#### Visa ett foto

**1 -** Tryck på Start, välj MMP i applistan och tryck på OK.

- **2** Använd navigeringsknapparna för att välja Foto.
- **3** Välj ett foto och tryck på OK.

När du bläddrar mellan miniatyrbilder trycker du på MENU för att…

#### Sortera

Sortera fotofilerna enligt dina önskemål.

#### Medietyp

Sortera filerna enligt typ av media.

Miniatyrbildstorlek

Ändra visningsstorleken för miniatyrbilder.

Kopiera

Kopiera filen och placera den i en önskad mapp.

#### Klistra in

Placera den kopierade filen i en önskad mapp.

Ta bort

Ta bort den markerade filen.

Rekursiv tolk

Välj antingen Rekursiv tolk eller Normal tolk.

Fotoram

Välj för att starta fotoramläget.

### Fotoalternativ

När du tittar på fotofiler trycker du på MENU för att…

#### Paus Tryck på OK för att pausa foton.

Upprepa

Se bilderna kontinuerligt eller endast en gång.

Blandning på, blandning av

Se bilderna i ordning eller slumpvis.

Längd Ställer in hur snabbt bilderna ska växla.

#### Effekt

Ställ in övergången från en bild till nästa.

#### Visa information

Visa informationen om bildfilen.

#### Fotorambild

Ställ in bilden som fotorambild.

#### Bild

Justera bildinställningarna.

# <span id="page-40-0"></span>14.4 Spela upp din musik

#### Spela musik

**1 -** Tryck på Start, välj MMP i applistan och tryck på OK.

**2 -** Använd navigeringsknapparna för att välja Ljud.

**3 -** Välj ett ljud och tryck på OK.

#### Under ljuduppspelningen…

• Tryck på MENU för att visa alternativen.

#### Spela upp, paus

Tryck på OK för att spela upp eller pausa musiken.

#### Upprepa

Spela upp musiken kontinuerligt eller en gång.

#### Blandning på, blandning av

Spela upp ljudet i ordning eller slumpvis.

#### Visa information

Visa informationen om musikfilen.

#### Låttextalternativ

Välj alternativ när låttexterna är tillgängliga.

#### Bild av

Stäng skärmen när du spelar upp musik för att spara energi.

#### Ljud

Justera ljudinställningarna.

# <span id="page-40-1"></span> $14.5$ Visa din text

#### Visa text

**1 -** Tryck på Start, välj MMP i applistan och tryck på OK.

- **2** Använd navigeringsknapparna för att välja Text.
- **3** Välj en textfil och tryck på OK för att

förhandsvisa.

Under förhandsvisningen…

• Varje fil varar tre sekunder för förhandsvisning. Tryck på OK för att pausa förhandsvisningen som du vill läsa.

• Tryck på MENU för att visa alternativen.

#### Spela upp, paus

Tryck på OK för att spela upp eller pausa förhandsvisningen av textfilen.

#### Upprepa

Förhandsvisa textfilerna upprepade gånger eller en gång.

#### Blandning på, blandning av

Förhandsvisa textfilerna i ordning eller slumpvis.

#### **Teckensnitt**

Justera textens storlek, format och färg.

#### Visa information

Visa informationen om textfilen.

# <span id="page-41-3"></span><span id="page-41-0"></span>15 TV-guide

# <span id="page-41-1"></span>15.1 TV-guidedata

Med TV-guide kan du se en lista med aktuella och planerade TV-program på dina kanaler. Det är inte alla kanaler som har TV-guideinformation.

TV-guiden tar emot information (data) från sändningar. TV:n kan samla in TV-guideinformation för de kanaler som finns installerade på TV:n. TV:n kan inte samla in TV-guideinformation för kanaler som visas från en digital mottagare eller dekoder.

# <span id="page-41-2"></span> $15.2$ Använda TV-guiden

Öppna TV-guiden genom att trycka på knappen TV GUIDE på fjärrkontrollen. TV-guiden visar kanalerna för den valda mottagaren. Tryck på TV GUIDE igen för att stänga

Medan du tittar på TV kan du också trycka på MENU > navigeringsknappen upp > Kanaler > Programguide för att öppna TV-guiden.

TV-guiden tar emot information (data) från sändningar. I vissa regioner och för vissa kanaler finns eventuellt inte någon TV-guideinformation.

# <span id="page-42-0"></span> $\overline{16}$ Smarttelefoner och surfplattor

# <span id="page-42-1"></span>16.1

# Google Cast

# Vad du behöver

Om Google Cast finns i någon app i din mobila enhet kan du strömma appen på TV:n. I mobilappen letar du efter Google Cast-ikonen. Du kan använda mobilenheten för att styra vad som visas på TV:n. Google Cast fungerar i Android och iOS.

Din mobila enhet måste vara ansluten till samma trådlösa nätverk som din TV.

#### Appar med Google Cast

Det kommer nya Google Cast-appar varje dag. Du kan redan testa det med YouTube, Chrome, Netflix, Photowall … eller Big Web Quiz för Chromecast. Se också [google.com/cast](http://www.google.com/cast)

Vissa Google Play-produkter och funktioner är inte tillgängliga i alla länder.

Mer information finns på [www.support.google.com/androidtv](http://www.support.google.com/androidtv)

# Så här strömmar du till TV:n

Så här strömmar du en app till TV-skärmen …

**1 -** Öppna en app i din smarttelefon eller surfplatta som har stöd för Google Cast.

- **2** Tryck på Google Cast-ikonen.
- **3** Välj den TV som du vill strömma till.

**4 -** Tryck på Spela upp på din smarttelefon eller

surfplatta. Det som du valde bör nu visas på TV:n.

# <span id="page-43-0"></span> $\overline{17}$ Netflix

Om du har en Netflix-prenumeration kan du använda den på TV:n. Din TV måste vara ansluten till internet. I ditt området kan det hända att Netflix bara är tillgängligt med framtida programuppdateringar.

Öppna Netflix-appen genom att trycka på NETFLIX på fjärrkontrollen. Du kan öppna Netflix direkt från TV:n i standbyläge.

www.netflix.com

# Programvara

#### <span id="page-44-1"></span> $\overline{18.1}$

<span id="page-44-4"></span><span id="page-44-0"></span> $\overline{18}$ 

# Uppdatering av programvara

#### Lokala uppdateringar

Du behöver en dator med bredbandsanslutning och ett USB-flashminne för att överföra programvaran till TV:n. Använd ett USB-flashminne med minst 2 GB ledigt utrymme. Kontrollera att skrivskyddet är avstängt.

**1 -** Tryck på MENU > Inställningar > Enhetsinställningar > Systemuppdatering > Lokala uppdateringar och sedan på OK.

**2 -** Följ instruktionerna på skärmen.

#### Uppdatera från internet

Om TV:n är ansluten till internet kan du få ett meddelande om att uppdatera TV:ns programvara. Du behöver en internetanslutning med hög hastighet (bredband). Om du får det här meddelandet rekommenderar vi att du utför uppdateringen.

**1 -** Tryck på MENU > Inställningar > Enhetsinställningar > Systemuppdatering > Internet och sedan på OK.

**2 -** Följ instruktionerna på skärmen.

### <span id="page-44-2"></span> $\overline{182}$

# Programversion

Visa aktuell version av TV:ns programvara ...

#### **1 -** Välj Start > Inställningar > Enhetsinställningar >

Om > Programvaruversion.

**2 -** Versionen, versionsinformationen och det datum den skapades visas. Dessutom visas Netflix ESNnummer om det finns.

**3 -** Tryck på Tillbaka, om det behövs, för att stänga menyn.

# <span id="page-44-3"></span>18.3 Licens för öppen källkod

Så här visar du licenserna för öppen källkod…

**1 -** Välj Start > Inställningar > Kanal, eller välj Start > Inställningar > Enhetsinställningar > Google Assistant. **2 -** Välj Licenser för öppen källkod och tryck på OK. **3 -** Tryck på Tillbaka, om det behövs, för att stänga menyn.

# <span id="page-45-5"></span><span id="page-45-0"></span>19 Specifikationer

# <span id="page-45-1"></span> $\frac{1}{19.1}$ Miljö

# Europeisk energimärkning

EU-energimärkningen informerar om produktens klassificering avseende energieffektivitet. Ju grönare energiklassning, desto mindre energi förbrukar produkten.

På etiketten finns information om energieffektivitetsklass, genomsnittlig strömförbrukning för produkten under användning och genomsnittlig energiförbrukning per 1 000 timmar. Du kan också se värdena för produktens strömförbrukning på Philips webbplats för ditt land, på [www.philips.com/TVsupport.](http://www.philips.com/TVsupport)

# EPREL-registreringsnummer

#### EPREL-registreringsnummer

43PUS8057: 1161811 50PUS8057: 1166347 55PUS8057: 1189688 65PUS8057: 1189702

<span id="page-45-2"></span>43PUS8107: 1161814 50PUS8107: 1166348 55PUS8107: 1189554 65PUS8107: 1189365

# Kassering

#### Kassering av dina gamla produkter och batterier

Produkten är utvecklad och tillverkad av material och komponenter av hög kvalitet som kan återvinnas och återanvändas.

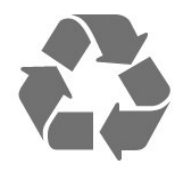

<span id="page-45-4"></span><span id="page-45-3"></span>När den här symbolen med en överkryssad papperskorg visas på produkten innebär det att produkten omfattas av det europeiska direktivet 2012/19/EU.

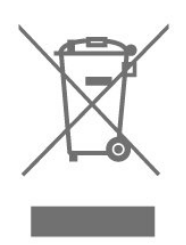

Ta reda på var du kan hitta närmaste återvinningsstation för elektriska och elektroniska produkter.

Följ de lokala reglerna och släng inte dina gamla produkter i det vanliga hushållsavfallet. Genom att kassera dina gamla produkter på rätt sätt kan du bidra till att minska eventuella negativa effekter på miljö och hälsa.

Produkten innehåller batterier som följer EUdirektivet 2006/66/EG och den kan inte kasseras med normalt hushållsavfall.

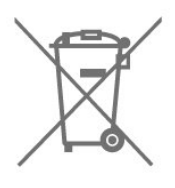

Ta reda på vilka lokala regler som gäller för separat insamling av batterier eftersom korrekt kassering bidrar till att förhindra negativ påverkan på miljö och hälsa.

# $\overline{192}$ Effekt

Produktspecifikationerna kan ändras utan föregående meddelande. Fler specifikationer för produkten finns på [www.philips.com/TVsupport](http://www.philips.com/TVsupport)

#### Effekt

- Nätström: AC 220–240 V +/-10 %
- Omgivande temperatur: 5–35°C
- Energisparfunktioner: Insomningstimer,

Avstängningstimer, Bild av, Automatisk avstängning vid utebliven signal, Automatiskt viloläge.

# 19.3 Operativsystem

Android OS: Android 11

# $\frac{1}{194}$ Mottagning

- Antenningång: 75 ohm koaxial (IEC75)
- Mottagningsband: Hyperband, S-Channel, UHF, VHF
- DVB: DVB-T2, DVB-C (kabel) QAM
- Analog videouppspelning: SECAM, PAL
- Digital videouppspelning: MPEG2 SD/HD (ISO/IEC
- 13818-2), MPEG4 SD/HD (ISO/IEC 14496-10), HEVC
- Digital ljuduppspelning (ISO/IEC 13818-3)
- Satellitantenningång: 75 ohm F-typ
- Ingångsfrekvensområde: 950 till 2150 MHz
- Ingångsnivåområde: 25 till 65 dBm
- DVB-S/S2 QPSK, symbolhastighet 2 till 45M-
- symboler, SCPC och MCPC

• LNB: Stöd för Unicable 1/2, DiSEqC 1.0, 1 till 4 LNB:er, polaritetsval 13/18 V, bandval 22 kHz, tonsignalsläge, LNB-strömstyrka max. 300 mA

# <span id="page-46-3"></span><span id="page-46-0"></span>19.5 Bildskärmstyp

#### Diagonal skärmstorlek

- $\cdot$  108 cm / 43 tum
- 126 cm/50 tum
- 139 cm / 55 tum
- 164 cm / 65 tum

#### Skärmupplösning

 $\cdot$  3840 x 2160

# <span id="page-46-1"></span>19.6

# <span id="page-46-4"></span>Ingångsupplösning för skärm

#### Upplösning som stöds för endast video

Upplösning – uppdateringsfrekvens

- $\cdot$  480i 60 Hz
- $\cdot$  576i 50 Hz
- $\cdot$  1080i 50 Hz, 60 Hz

#### Upplösning som stöds för dator/video

Upplösning – uppdateringsfrekvens

- $\cdot$  640 x 480 60 Hz
- $\cdot$  576p 50Hz
- $\cdot$  720p 50 Hz, 60 Hz
- 1920 x 1080p 24 Hz, 25 Hz, 30 Hz, 50 Hz, 60 Hz
- $\cdot$  2560 x 1440 60 Hz
- <span id="page-46-2"></span>• 3840 x 2160p - 24 Hz, 25 Hz, 30 Hz, 50 Hz, 60 Hz

# $\frac{1}{19}$ Anslutningar

#### Sidan av TV:n

- Common Interface-fack: CI+/CAM
- USB 1: USB 2.0
- Hörlurar: Stereominiuttag 3,5 mm
- HDMI 1 in: ARC Ultra HD HDR
- TV (undersida)
- Digital ljudutgång: Optisk
- USB 2: USB 2.0
- Nätverk: RJ45
- Satellitmottagare
- Antenn (75 ohm)
- HDMI 2 in: Ultra HD HDR
- HDMI 3 in: Ultra HD HDR
- HDMI 4 in: Ultra HD HDR

### $\overline{19.8}$ Ljud

Uteffekt (RMS): 20W

- Dolby MS12 V2.5
- Dolby Atmos
- DTS-HD (M6)
- Virtualisering av surroundljud + virtualisering av höjd
- Dolby Bass Enhancement
- Dolby Dialogue Enhancement
- Dolby Volume (AVL/Night Mode)
- AI Sound

### 19.9 Multimedia

#### Anslutningar

- USB 2.0
- Ethernet LAN RJ-45
- Wi-Fi 802.11n Dual Band (inbyggt)
- $\cdot$  BT 5.0

#### USB-filsystem som stöds

• FAT 16, FAT 32, NTFS

#### Uppspelningsformat

- Behållare: PS, TS, M2TS, TTS, AVCHD, MP4, M4V,
- MKV, ASF, AVI, 3GP, Quicktime
- Video-codec: AVI, MKV, HEVC, H264/MPEG-4 AVC,
- MPEG-1, MPEG-2, MPEG-4, VP9, HEVC (H.265), AV1
- Ljud-codec: MP3, WAV, AAC, WMA (v2 upp till v9.2),
- WMA-PRO (v9 och v10)
- Undertext:
- Format: SRT, SMI, SSA, SUB, ASS, TXT
- Teckenkodningar: UTF-8 (Unicode), UTF-16, förenklad kinesiska, centraleuropeisk, kyrillisk,

västeuropeisk, grekisk, turkisk, hebreisk, koreansk

- Maximal datahastighet som stöds:
- MPEG-4 AVC (H.264) kan användas upp till High

Profile @ L5.1. 30 Mbps – H.265 (HEVC) kan användas upp till Main/Main 10 Profile upp till Level 5.1 40 Mbps • Bild-Codec: JPEG, GIF, PNG, BMP, HEIF

# <span id="page-48-4"></span><span id="page-48-0"></span> $\overline{20}$ Hjälp och support

#### <span id="page-48-1"></span> $\overline{201}$

# Registrera TV:n

Registrera din TV nu och dra nytta av en mängd fördelar, bl.a. fullständig support (inklusive nedladdningar), privilegierad tillgång till information om nya produkter, exklusiva erbjudanden och rabatter, chansen att vinna priser och t.o.m. delta i särskilda undersökningar om nya produkter.

Besök [www.philips.com/TVsupport](http://www.philips.com/TVsupport)

#### <span id="page-48-2"></span>20.2

# Använda hjälpen

Hemma > Inställningar > Hjälp.

Du kan använda hjälpfunktionen för att felsöka och få mer information om din TV.

• TV-information – Visa modellnamn, serienummer och programvaruversion för TV:n.

• Visa historik över svag signal – Visa listan över kanalnummer som automatiskt har sparats när signalstyrkan var svag.

- Systemuppdatering Sök efter tillgängliga programuppdateringar.
- Användarhandbok Läs användarhandboken för att få information om TV:n.

• Fabriksåterställning – Återställ alla inställningar till fabriksinställningarna.

# <span id="page-48-3"></span> $\frac{1}{20.3}$ Felsökning

# Slå på TV:n och fjärrkontroll

#### Det går inte att slå på TV:n

• Koppla bort strömkabeln från eluttaget. Vänta en minut och koppla därefter in det igen.

• Kontrollera att strömkabeln är ordentligt ansluten.

#### Knakande ljud vid start eller avstängning

När du slår på och stänger av eller sätter TV:n i standbyläge hörs ett knakande ljud från TV-chassit. Det knakande ljudet beror på normal utvidgning och sammandragning när TV:n värms upp respektive svalnar. Detta påverkar inte prestanda.

#### Ingen reaktion på TV:n när du skickar kommandon från fjärrkontrollen

TV:n behöver lite tid för att starta upp. Under den

tiden svarar inte TV:n på fjärrkontrollen eller TVkontrollerna. Detta är ett normalt beteende. Om TV:n fortfarande inte svarar på fjärrkontrollen kan du kontrollera om fjärrkontrollen fungerar med hjälp av en mobiltelefonkamera. Sätt telefonen i kameraläge och rikta fjärrkontrollen mot kamerans objektiv. Om du trycker på någon knapp på fjärrkontrollen och du märker att den infraröda lampan flimrar genom kameran fungerar fjärrkontrollen. TV:n måste kontrolleras. Om du inte upptäcker något flimrande kan fjärrkontrollen vara trasig eller så är batterierna svaga. Den här metoden för att kontrollera fjärrkontrollen är inte möjlig med fjärrkontroller som är trådlöst ihopparade med TV:n.

#### TV:n går tillbaka till standbyläge när den har visat Philips-startskärmen

När TV:n är i standbyläge visas en Philips-startskärm, sedan återgår TV:n till standbyläge. Detta är ett normalt beteende. När TV:n kopplas ur och ansluts till elnätet visas startskärmen vid nästa start. För att slå på TV:n från standbyläget trycker du på strömknappen på fjärrkontrollen eller på TV:n.

#### Standbylampan fortsätter att blinka

Koppla bort strömkabeln från eluttaget. Vänta i 5 minuter innan du ansluter strömkabeln. Om blinkandet återkommer kontaktar du Philips TVkundtjänst.

### Kanaler

#### Inga digitala kanaler hittades vid installationen

Se de tekniska specifikationerna för att kontrollera att TV:n har funktioner för digitala kanaler där du bor. Kontrollera att alla kablar är ordentligt anslutna och att rätt nätverk är valt.

#### Tidigare installerade kanaler är inte i kanallistan

Kontrollera att rätt kanal är vald.

# PIN-kod

Du kan ange en PIN-kod för att låsa kanalerna eller skydda teven från obehörig åtkomst, som att installera om den eller återställa PIN-koden. Om du har glömt PIN-koden kan du åsidosätta den aktuella koden genom att ange koden 8888 och sedan ange en ny kod.

# <span id="page-49-0"></span>Bild

#### Ingen bild/förvrängd bild

- Kontrollera att antennen är rätt ansluten till TV:n.
- Kontrollera att rätt enhet är vald som visningskälla.
- Se till att den externa enheten eller källan är ansluten på rätt sätt.

#### Ljud men ingen bild

• Ändra till andra videokällor och ändra sedan tillbaka till den aktuella källan, utför sedan

bildstilsåterställning under Bildinställningar eller gör en fabriksåterställning under Allmänna inställningar.

#### Dålig antennmottagning

• Kontrollera att antennen är rätt ansluten till TV:n.

• Högtalare, ljudenheter som inte jordats,

neonbelysning, höga byggnader och andra stora objekt kan påverka mottagningen. Försök om möjligt att förbättra mottagningen genom att rikta antennen åt ett annat håll eller genom att flytta enheter bort från TV:n.

• Om mottagningen endast är dålig på en kanal kan du finjustera kanalen.

#### Dålig bild från en enhet

• Kontrollera att enheten sitter i som den ska. Se till att enhetens utgående videoinställning är högsta möjliga upplösning om det är tillämpligt.

• Återställa bildstil eller byta till en annan bildstil.

#### Bildinställningarna ändras efter ett tag

Se till att Detaljhandelsläget är inställt på Av. Du kan ändra och spara inställningar i det här läget.

#### En reklambanner visas

Se till att Detaljhandelsläget är inställt på Av. Tryck på Start > Inställningar > Enhetsinställningar > Detaljhandelsläge och sedan på OK

#### Bilden passar inte skärmen

• Ändra till ett annat bildformat.

• Ändra Visningsläge till Automatiskt.

#### Bilden är felaktig

• Bildsignaler från vissa enheter passar inte för skärmen. Kontrollera signalen som matas ut till den anslutna enheten.

#### • Ändra Visningsläge till Automatiskt.

#### Datorbilden är inte stabil

• Se till att din dator använder en upplösning och uppdateringsfrekvens som kan användas.

• Se till att HDMI-videokälla inte är HDR-innehåll som stöds.

# Liud

#### Inget ljud eller förvrängt ljud

Om TV:n inte upptäcker någon ljudsignal stänger den automatiskt av ljudet. Detta är inte något tekniskt fel.

- Kontrollera att ljudinställningarna är korrekt inställda.
- Kontrollera att alla kablar är ordentligt anslutna.
- Kontrollera att ljudet inte är avstängt eller inställt på noll.

• Se till att TV-ljudet är anslutet till ljudingången på hemmabiosystemet.

Ljud ska höras från HTS-högtalarna.

• Vissa enheter kräver att du manuellt aktiverar HDMIljud. Om HDMI-ljud är redan aktiverat, men du fortfarande inte hör ljudet, kan du försöka ändra det digitala ljudformatet i enheten till PCM (Pulse Code Modulation). Mer anvisningar finns i dokumentationen som medföljer enheten.

### HDMI och USB

#### HDMI

• Observera att HDCP (High-bandwidth Digital Content Protection) kan fördröja den tid det tar för TV:n att visa innehåll från en HDMI-enhet.

• Om TV:n inte känner igen HDMI-enheten och ingen bild visas, stäng av källan från en enhet till en annan och tillbaka igen.

• Om bilden och ljudet från en enhet som är ansluten till HDMI är förvrängd ansluter du enheten till en annan HDMI-port på TV:n och startar om källenheten. • Om det uppstår ojämna ljudstörningar ska du kontrollera att inställningarna för utgående signal från HDMI-enheten är korrekta.

• Om du använder en HDMI till DVI-adapter eller HDMI till DVI-kabel kontrollerar du att du anslutit en extra ljudkabel till AUDIO IN (endast miniuttag), om det är tillgängligt.

#### HDMI EasyLink fungerar inte

• Se till att dina HDMI-enheter är HDMI-CECkompatibla. EasyLink-funktioner fungerar endast med enheter som är HDMI-CEC-kompatibla.

#### Ingen volymsymbol visas

• Om en HDMI-CEC-ljudenhet är ansluten och du använder TV:ns fjärrkontroll för att ändra ljudnivån från enheten, är det här beteendet normalt. Foton, videor och musik från en USB-enhet visas

#### inte

• Kontrollera att USB-lagringsenheten är inställd för att vara kompatibel med masslagringsklass, enligt beskrivningen i dokumentationen för lagringsenheten. • Kontrollera att USB-lagringsenheten är kompatibel med TV:n.

• Se till att ljud- och bildfilformat stöds av TV:n.

#### Hackig uppspelning från USB-filer

• USB-enhetens överföringsprestanda kan eventuellt

<span id="page-50-2"></span>begränsa överföringshastigheten till TV:n, vilket leder till dålig uppspelningskvalitet.

### Nätverk

Trådlöst nätverk hittades inte eller är förvrängt

• Mikrovågsugnar, DECT-telefoner och andra WiFi 802.11b/g/n-enheter i närheten kan störa det trådlösa nätverket.

• Se till att brandväggarna i nätverket ger åtkomst till den trådlösa TV-anslutningen.

• Om det trådlösa nätverket inte fungerar ordentligt kan du försöka med den trådbundna nätverksinstallationen.

#### <span id="page-50-0"></span>Internet fungerar inte

• Om anslutningen till routern fungerar som den ska kontrollerar du anslutningen till internet.

#### Dator- och internetanslutningen är långsam

• Leta i användarhandboken till den trådlösa routern för information om räckvidd inomhus,

överföringshastighet och andra signalkvalitetsfaktorer. • Använd en internetanslutning med hög hastighet

(bredband) för routern.

#### DHCP

• Om anslutningen inte upprättas kontrollerar du routerns DHCP-inställning (Dynamic Host Configuration Protocol). DHCP ska vara påslagen.

# <span id="page-50-1"></span>Bluetooth

Det går inte att para ihop

• Kontrollera att enheten är i ihopparningsläge. Läs användarhandboken för enheten.

• Se till att den trådlösa högtalaren är så nära TV:n som möjligt.

• Det kan hända att det inte går att para ihop flera enheter med TV:n samtidigt.

#### Bluetooth tappade anslutningen

• Placera alltid den trådlösa högtalaren inom en räckvidd på 5 meter från TV:n.

Ljud- och videosynkronisering med Bluetooth • Innan du köper en trådlös Bluetooth-högtalare bör du ta reda på kvaliteten i ljud- till

bildsynkroniseringen, vanligtvis kallat

"läppsynkronisering". Det är inte alla Bluetoothenheter som fungerar korrekt. Be din återförsäljare om råd.

# Fel menyspråk

Ändra språk tillbaka till ditt språk

- **1** Tryck på Start för att gå till startsidan.
- **2** Tryck på MENU.

**3 -** Tryck 4 gånger på navigeringsknapp – ned och sedan på OK.

**3 -** Tryck 4 gånger på navigeringsknapp – ned och sedan på OK.

**5 -** Välj språk och tryck på OK.

**6 -** Tryck på Tillbaka eller EXIT flera gånger för att stänga menyn.

# $\frac{1}{20.4}$ Onlinehjälp

Om du får problem med din Philips-TV kan du besöka vår onlinesupport. Där kan du välja språk och ange produktmodellnummer.

#### Besök [www.philips.com/TVsupport](http://www.philips.com/TVsupport)

På supportwebbplatsen hittar du telefonnummer till supportpersonal i ditt land samt svar på de vanligaste frågorna. I vissa länder kan du chatta med vår personal och ställa frågor direkt eller via e-post. Du kan hämta ny TV-programvara eller handboken för att läsa den på datorn.

#### 20.5

# Support och reparation

Om du behöver support och reparation kan du ringa kundtjänst i ditt land. Våra servicetekniker tar hand om reparationen, om det behövs.

Du hittar telefonnumret i den tryckta dokumentation som medföljde TV:n.

Du kan även vända dig till vår

webbplats [www.philips.com/TVsupport](http://www.philips.com/TVsupport) och välja ditt land vid behov.

#### TV:ns modell- och serienummer

Det kan hända att du ombeds att uppge TV:ns produktmodellnummer och serienummer. Dessa nummer hittar du på förpackningsetiketten eller på typplattan på TV:ns bak- eller undersida.

#### Varning

Försök inte att reparera TV:n på egen hand. Detta kan leda till allvarliga personskador eller svåra skador på TV:n samt att garantin upphör att gälla.

# <span id="page-51-2"></span><span id="page-51-0"></span> $\overline{21}$ Säkerhet och skötsel

# <span id="page-51-1"></span>21.1 Säkerhet

# Viktigt

Läs och se till att du förstår alla säkerhetsinstruktioner innan du använder TV:n. Garantin gäller inte vid fel som uppkommit på grund av felaktig användning.

# Risk för elektriska stötar eller brand

• Utsätt aldrig TV:n för regn eller vatten. Placera aldrig behållare med vätska, t.ex. vaser, i närheten av TV:n. Om vätska spills på TV:n ska du omedelbart koppla bort TV:n från elnätet.

Kontakta Philips TV-kundtjänst för att kontrollera TV:n före användning.

• Utsätt aldrig TV:n, fjärrkontrollen eller batterierna för stark värme. Placera dem aldrig i närheten av tända ljus, öppen eld eller andra värmekällor, inklusive direkt solljus.

• För aldrig in föremål i ventilationshål eller andra öppningar på TV:n.

• Placera aldrig tunga föremål på nätkabeln.

• Undvik påfrestningar på stickkontakterna. Lösa stickkontakter kan orsaka gnistbildning eller brand. Se till att inte nätkabeln belastas när du vrider på TVskärmen.

• För att koppla bort TV:n från elnätet måste TV:ns stickkontakt dras ut. Se till att du alltid drar i kontakten och aldrig i kabeln när du kopplar bort strömmen. Se också till att stickkontakten, nätkabeln och vägguttaget alltid är fullt tillgängliga.

# Risk för personskada eller skada på TV-apparaten

• Det krävs två personer för att lyfta och bära en TV som väger över 25 kg.

• Om du monterar TV:n på ett stativ ska du endast använda det medföljande stativet. Sätt fast stativet ordentligt på TV:n.

Ställ TV:n på en plan och jämn yta som bär upp TV:ns och stativets vikt.

• När TV:n monteras på väggen måste du se till att monteringen kan bära TV:ns vikt. TP Vision tar inte ansvar för olyckor eller skador som inträffar till följd av felaktig väggmontering.

• Vissa delar av produkten är tillverkade av glas.

Hantera dem med försiktighet så att personskada eller skada på TV:n undviks. Risk för skada på TV:n!

Kontrollera att spänningen stämmer överens med värdet som anges på TV:ns baksida innan du ansluter den till elnätet. Anslut aldrig TV:n till elnätet om spänningen skiljer sig åt.

### Stabilitetsrisker

En Tv-apparat kan falla ned och orsaka allvarliga personskador eller dödsfall. Många skador, särskilt för barn, kan undvikas genom att vidta enkla försiktighetsåtgärder som att:

• Se ALLTID till att TV:n inte sticker ut över kanten på möbeln den står på.

• ALLTID använda skåp eller stativ eller

monteringsmetoder som rekommenderas av TVapparatens tillverkare.

• ALLTID använda möbler som kan stödja TVapparaten på ett säkert sätt.

• ALLTID förklara för barn att det är farligt att klättra på möbler för att nå upp till TV:n och reglagen.

• ALLTID dra ut sladdar och kablar som är anslutna till TV:n så att ingen snubblar över dem, drar i dem eller tar tag i dem.

• ALDRIG placera en TV på en instabil plats.

• ALDRIG placera TV:n på höga möbler (t.ex. på skåp eller bokhyllor) utan att säkra både möbeln och TV:n i väggen eller med annat lämpligt stöd.

• ALDRIG placera TV-apparaten på tyg eller annat material som kan finnas mellan TV-apparaten och möbeln den står på.

• ALDRIG placera föremål som kan få barn att klättra, t.ex. leksaker och fjärrkontroller, ovanpå TVapparaten eller möbler där TV-apparaten är placerad.

Om den befintliga TV-apparaten ska behållas och flyttas bör samma överväganden som ovan tillämpas.

# Risk med batterier

• Svälj inte batteriet. Risk för kemisk brännskada.

• Fjärrkontrollen kan innehålla ett knappcellsbatteri. Om någon råkar svälja mynt-/knappcellsbatteriet kan det orsaka allvarliga inre brännskador efter endast två timmar. Det kan leda till dödsfall.

• Förvara nya och använda batterier utom räckhåll för barn.

• Om batteriluckan inte går att stänga på ett säkert sätt ska du sluta använda produkten och hålla den utom räckhåll för barn.

• Om du tror att någon kan ha svalt batterier eller ha fått i sig batterier ska du genast söka läkarvård.

• Om du byter batterierna mot batterier av fel typ finns det risk för att de börjar brinna eller exploderar. <span id="page-52-1"></span>• Om du byter batterierna mot batterier av fel typ innebär det att en säkerhetsfunktion kan åsidosättas (till exempel för vissa litiumbatterityper).

• Om du kasserar batterier genom att kasta dem i en eld, stoppa in dem i en varm ugn eller krossa eller skära dem kan det leda till en explosion.

• Om du lämnar batterier i extremt hög temperatur kan det leda till en explosion och till att lättantändlig vätska eller gas läcker ut.

• Om du utsätter batterier för extremt lågt lufttryck kan det leda till explosion och till att lättantändlig vätska eller gas läcker ut.

### Risk för överhettning

Placera aldrig TV:n i ett trångt utrymme. Lämna alltid ett utrymme om minst 10 cm runt TV:n för ventilation. Kontrollera att inte gardiner och andra objekt täcker TV:ns ventilationshål.

# Åskväder

Dra ur nätsladden och antennkabeln före åskväder. Rör aldrig delar på TV:n, nätsladden eller antennkabeln under åskväder.

### Risk för hörselskador

Undvik att använda hörlurar med hög volym eller under längre tidsperioder.

### Låga temperaturer

Om TV:n transporteras i temperaturer under 5 °C packar du upp den och låter den vila tills den uppnår rumstemperatur innan du ansluter den till elnätet.

# Fuktighet

I sällsynta fall, beroende på temperatur och fuktighet, kan lätt kondens förekomma på insidan av TV:ns framsida i glas (på vissa modeller). Undvik att utsätta TV:n för direkt solljus, värme eller extrem fuktighet för att förebygga detta. Om det uppstår kondens försvinner den automatiskt när TV:n har varit igång under några timmar.

<span id="page-52-0"></span>Kondensen skadar inte TV:n och stör inte funktionen.

# $\frac{1}{212}$ Skötsel av bildskärmen

• Det är viktigt att du inte rör vid, trycker på, gnider på eller slår på skärmen med något föremål.

• Dra ur TV:ns nätsladd innan du rengör skärmen.

• Rengör TV:n och ramen med en mjuk, fuktig trasa. Rör inte Ambilight\* LED-lamporna på TV:ns baksida. Använd aldrig ämnen som alkohol, kemikalier eller hushållsrengöringsmedel till att rengöra TV:n.

• Torka av vattendroppar så snabbt som möjligt för att undvika deformation och färgförändringar.

• Undvik stillbilder så mycket som möjligt. Stillbilder är bilder som finns kvar på skärmen en längre stund. Stillbilder är skärmmenyer, svarta fält, tidsuppgifter osv. Om det inte går att undvika stillbilder bör du minska skärmens kontrast och ljusstyrka för att förhindra skador på skärmen.

\* Ambilight LED gäller endast för modeller som stöder Ambilight-funktionen.

# <span id="page-53-0"></span> $\overline{22}$ Användningsvillkor

2022 © TP Vision Europe B.V. Med ensamrätt.

Den här produkten introducerades på marknaden av TP Vision Europe B.V. eller något av dess partnerbolag, hädanefter kallade TP Vision, som är tillverkare av produkten. TP Vision är garant i förhållande till TV:n som detta häfte medföljde. Philips och Philips sköldemblem är registrerade varumärken som tillhör Koninklijke Philips N. V.

Specifikationerna kan ändras utan föregående meddelande. Varumärkena tillhör Koninklijke Philips N.V. eller respektive ägare. TP Vision förbehåller sig rätten att när som helst ändra produkter utan att tidigare material behöver justeras.

Det skriftliga materialet som medföljer TV:n och handboken som finns lagrad i TV:ns minne eller som går att ladda ned från Philips webbplats [www.philips.com/TVsupport](http://www.philips.com/tvsupport) anses lämpliga för avsedd användning av systemet.

Innehållet i den här handboken anses lämpligt för avsedd användning av systemet. Om produkten eller dess enskilda moduler eller procedurer används för andra ändamål än de som anges häri, måste deras giltighet och lämplighet erhållas. TP Vision garanterar att själva materialet inte bryter mot något amerikanskt patent. Ingen annan garanti är uttryckt eller underförstådd. TP Vision ansvarar inte heller för eventuella felaktigheter i innehållet i detta dokument och inte heller för eventuella problem till följd av innehållet i detta dokument. Fel som rapporteras till Philips kommer att anpassas och publiceras på Philips supportwebbplats så snart som möjligt.

Garantivillkor - Risk för personskada, skada på TV:n eller att garantin upphör gälla!

Försök aldrig reparera TV:n själv. Använd endast TV:n och tillbehören som tillverkaren avsett. Varningsskylten på baksidan av TV:n indikerar risk för elektriska stötar. Ta aldrig bort TV:ns hölje. Kontakta alltid Philips TV-kundtjänst för service eller reparationer. Du hittar telefonnumret i den tryckta dokumentation som medföljde TV:n. Du kan gå till vår webbplats på [www.philips.com/TVsupport](http://www.philips.com/tvsupport) och välja ditt land vid behov. Vid användning som förbjuds enligt den här användarhandboken, eller vid ändringar eller monteringsprocedurer som inte rekommenderas eller godkänns enligt den här användarhandboken, skall upphäva garantin.

#### Pixelegenskaper

Denna TV-produkt har ett högt antal färgpixlar. Även om produkten har 99,999 % eller fler effektiva pixlar kan svarta punkter eller starka ljusskällor (rött, grönt eller blått) visas kontinuerligt på skärmen. Detta är en strukturegenskap för skärmen (enligt vanlig branschstandard) och är inte något tekniskt fel. Du har inte rätt till reparation, byte eller återbetalning under eller efter garantiperioden på grund av detta.

#### CE-efterlevnad

Härmed förklarar TP Vision Europe B.V. att den här TVapparaten uppfyller de grundläggande kraven och andra relevanta bestämmelser i direktiven 2014/53/EU (RED), 2009/125/EC (miljödesign) och 2011/65/EU (RoHS).

#### EMF-efterlevnad

TP Vision tillverkar och säljer många produkter riktade till konsumenter, som liksom andra elektroniska apparater i allmänhet kan sända och ta emot elektromagnetiska signaler. En av TP Visions ledande affärsprinciper är att vidta alla nödvändiga hälso- och säkerhetsåtgärder för våra produkter, att uppfylla alla tillämpliga rättsliga krav och hålla oss inom de standarder för elektromagnetiska fält (EMF) som gäller när produkten tillverkas.

TP Vision arbetar för att utveckla, tillverka och marknadsföra produkter som inte orsakar hälsorisker. TP Vision bekräftar att, så länge som dess produkter hanteras korrekt för deras avsedda användning, är de säkra att använda enligt de vetenskapliga belägg som finns i dagsläget. TP Vision spelar en aktiv roll i utvecklingen av internationella EMF- och säkerhetsstandarder. Det gör att TP Vision kan förutse vidare utveckling inom standardisering och tidig integrera detta i våra produkter.

# <span id="page-54-0"></span> $\overline{23}$ Copyrights

# <span id="page-54-1"></span> $23.1$ HDMI

#### <span id="page-54-4"></span>HDMI

Termerna HDMI, HDMI High-Definition Multimedia Interface, och HDMI-logotypen är varumärken eller registrerade varumärken som tillhör HDMI Licensing Administrator, Inc.

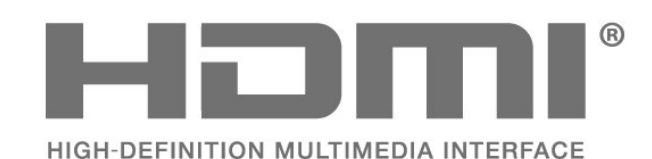

# <span id="page-54-2"></span> $23.2$ HEVC Advance

#### <span id="page-54-5"></span>HEVC Advance

Omfattas av ett eller flera anspråk om HEVC-patents som anges på patentlist.accessadvance.com. Framtidssäkring med hjälp av avancerad HEVCavkodning.

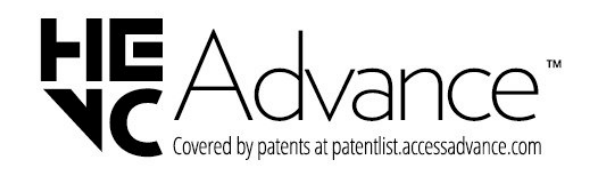

# <span id="page-54-3"></span>23.3 Dolby Vision och Dolby Atmos.

<span id="page-54-6"></span>Dolby Vision och Dolby Atmos.

Dolby, Dolby Vision, Dolby Atmos och double-Dsymbolen är varumärken som tillhör Dolby Laboratories Licensing Corporation. Tillverkad under licens från Dolby Laboratories. Konfidentiella opublicerade arbeten. Upphovsrätt © 2012-2021 Dolby Laboratories. Med ensamrätt.

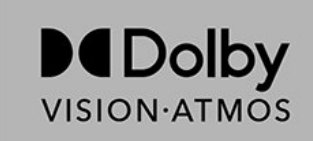

# $\frac{1}{234}$ DTS-HD

#### DTS-HD

För DTS-patent se http://patents.dts.com. Tillverkat med licens från DTS Licensing Limited. DTS, symbolen, DTS och symbolen, DTS-HD och DTS-HDlogotypen är registrerade varumärken eller varumärken som tillhör DTS, Inc. i USA och andra länder. © DTS, Inc. MED ENSAMRÄTT.

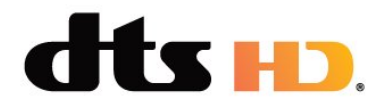

# 23.5 Wi-Fi Alliance

#### Trådlöst nätverk

Wi-Fi CERTIFIED™-logotypen är ett registrerat varumärke som tillhör Wi-Fi Alliance®.

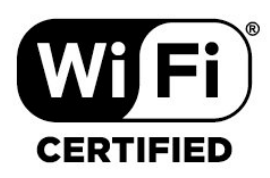

# 23.6

# Kensington

#### (om tillgänglig)

Kensington och Micro Saver är varumärken som registrerats i USA och tillhör ACCO World Corporation med utfärdade registreringar och pågående ansökningar i andra länder runt om i världen.

# R

# <span id="page-55-0"></span>23.7 Andra varumärken

Alla andra registrerade och oregistrerade varumärken tillhör respektive ägare.

# <span id="page-56-0"></span>Friskrivning angående tjänster och/eller programvara som erbjuds av tredje part

Tjänster och/eller programvara som erbjuds av tredje parter kan ändras, upphävas eller avslutas utan föregående meddelande. TP Vision tar inget ansvar vid om sådana situationer uppstår.

# <span id="page-57-0"></span>**Index**

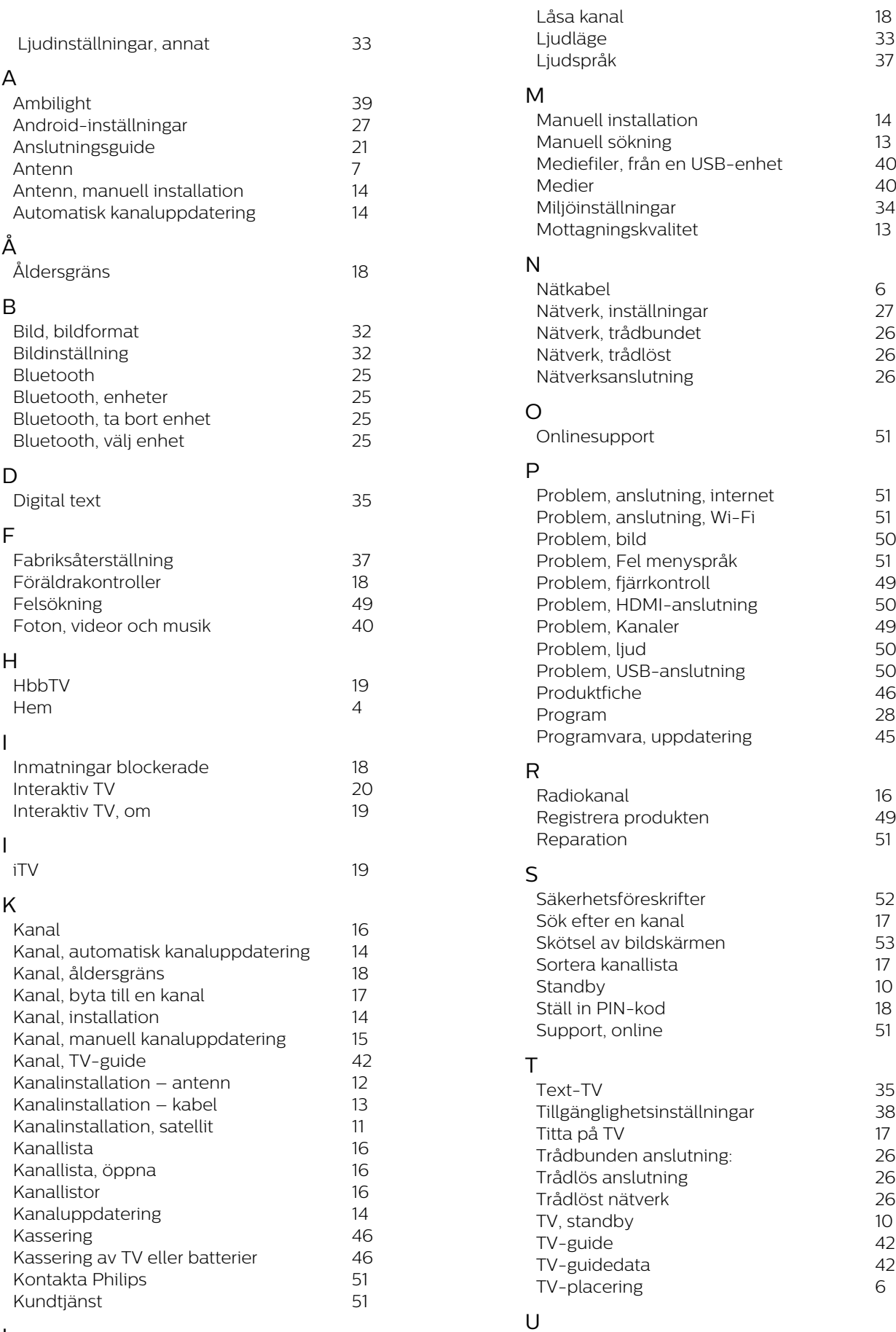

L

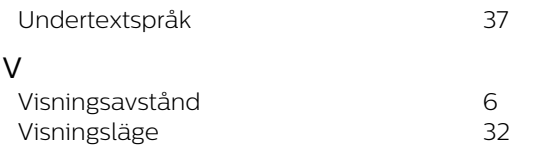

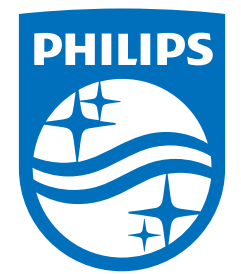

All registered and unregistered trademarks are property of their respective owners.<br>Specifications are subject to change without notice.<br>Philips and the Philips' shield emblem are trademarks of Koninklijke Philips N.V. and This product has been manufactured by and is sold under the responsibility of TP Vision Europe B.V., and TP Vision Europe B.V. is the warrantor in relation to this product. 2022©TP Vision Europe B.V. All rights reserved.

www.philips.com/welcome